**Onneksi olkoon! Sinä ja MacBook Prosi olette kuin luodut toisillenne.**

## **Tutustu MacBook Prohosi.**

**www.apple.com/fi/macbookpro**

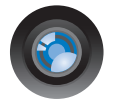

#### **Sisäinen iSight-kamera ja iChat**

Käy videokeskusteluja ystävien ja sukulaisten kanssa olivatpa he missä päin maailmaa tahansa.

**Mac-ohjeet isight**

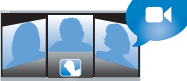

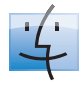

**Finder** Selaa tiedostojasi niin kuin selaat musiikkia Cover Flow -näkymässä.

**finder Mac-ohjeet**

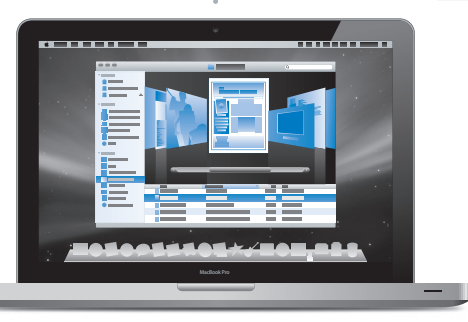

#### **Multi-Touch-ohjauslevy**

Vieritä tiedostoja, säädä kuvia ja suurenna tekstiä sormillasi.

**ohjauslevy Mac-ohjeet**

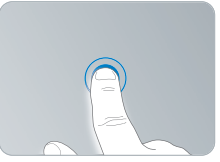

Osoita koskettamalla mihin tahansa

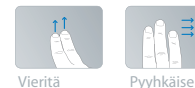

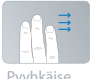

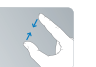

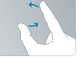

Nipistä ja zoomaa Kierrä

## **Mac OS X Snow Leopard**

#### **www.apple.com/fi/macosx**

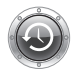

**Time Machine** Varmuuskopioi automaattisesti ja palauta tiedostosi**.**

**Mac-ohjeet Q** (time machine)

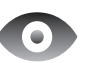

**Pikakatselu**  Esikatsele tiedostojasi hetkessä.

**Mac-ohjeet pikakatselu**

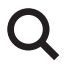

**Spotlight** Etsi mitä tahansa Macistasi.

**Mac-ohjeet**

**Q** spotlight

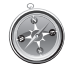

**Safari** Koe internet maailman nopeimmalla selaimella.

**Mac-ohjeet safari**

## **iLife '11**

**www.apple.com/fi/ilife**

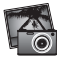

**iPhoto** Luo valokuvistasi huikeita teoksia. **iPhoto-ohjeet valokuvat**

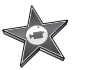

**iMovie** Tee mahtavan näköinen elokuva minuuteissa. **iMovie-ohjeet**  $\overline{O}$ **elokuva**

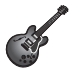

**GarageBand**

Luo upealta kuulostava kappale helposti. **GarageBand-ohjeet äänitys**

## **Sisältö**

## **Luku 1: [Paikoillanne, valmiina, käyttöönotto](#page-6-0)**

- [Pakkauksen sisältö](#page-8-0)
- MacBook [Pron käyttöönotto](#page-8-0)
- MacBook [Pron laittaminen nukkumaan tai sammuttaminen](#page-15-0)

## **Luku 2: [Elämä MacBook](#page-18-0) Pron kanssa**

- MacBook [Pron pääominaisuudet](#page-19-0)
- MacBook [Pron näppäimistön ominaisuudet](#page-21-0)
- MacBook [Pron portit](#page-23-0)
- [Multi-Touch-ohjauslevyn käyttäminen](#page-25-0)
- MacBook [Pron akun käyttö](#page-29-0)
- [Tiedon hankkiminen](#page-30-0)

## **Luku 3: [Paranna MacBook](#page-34-0) Prota**

- [Kovalevyn vaihtaminen](#page-36-0)
- [Lisämuistin asentaminen](#page-43-0)

## **Luku 4: [Ongelma ja sen ratkaisu](#page-48-0)**

- [Ongelmat, jotka estävät MacBook](#page-50-0) Pron käytön
- [Apple Hardware Test -ohjelman käyttö](#page-55-0)
- [Internet-yhteyden ongelmat](#page-56-0)
- [Langattomaan AirPort Extreme -verkkoon liittyvät ongelmat](#page-59-0)
- [Ohjelmiston pitäminen päivitettynä](#page-60-0)
- MacBook [Pron mukana tulleen ohjelmiston uudelleenasennus](#page-61-0)
- [Levytyökalun käyttäminen](#page-62-0)
- [Lisätiedot, huolto ja tuki](#page-63-0)
- [Tuotteen sarjanumeron sijainti](#page-65-0)

## **Luku 5: [Sokerina pohjalla](#page-66-0)**

- [Tärkeitä turvallisuustietoja](#page-67-0)
- [Tärkeitä käsittelyohjeita](#page-70-0)
- [Ergonomia](#page-73-0)
- [Apple ja ympäristö](#page-75-0)
- [Regulatory Compliance Information](#page-76-0)

# <span id="page-6-0"></span>**Paikoillanne, valmiina, käyttöönotto**

**1**

**www.apple.com/fi/macbookpro** 

**Mac-ohjeet Q Siirtymisapuri** 

MacBook Pro on suunniteltu siten, että saat sen nopeasti käyttökuntoon ja voit alkaa käyttää sitä välittömästi. Jos et ole aiemmin käyttänyt MacBook Prota tai olet uusi Macintosh-käyttäjä, lue tämän luvun käyttöönotto-ohjeet.

*Tärkeää:* Lue asennusohjeet (ja turvallisuusohjeet, alkaen [sivu](#page-66-1) 67) huolellisesti, ennen kuin aloitat tietokoneen käytön.

Kokeneemmalla käyttäjällä saattaa jo ennestään olla riittävästi tietoa alkuun pääsemiseksi. Muista katsoa luku [2, "Elämä MacBook](#page-18-1) Pron kanssa", jossa on tietoja tämän MacBook Pron uusista ominaisuuksista.

Moniin kysymyksiin löytyvät vastaukset tietokoneen Mac-ohjeista. Jos haluat tietoja Mac-ohjeiden käyttämisestä, katso ["Tiedon hankkiminen" sivulla](#page-30-1) 31. Apple voi julkaista uusia versioita ja päivityksiä käyttöjärjestelmästä, joten tässä oppaassa näkyvät kuvat saattavat hieman erota näytöllä näkyvistä.

## <span id="page-8-0"></span>Pakkauksen sisältö

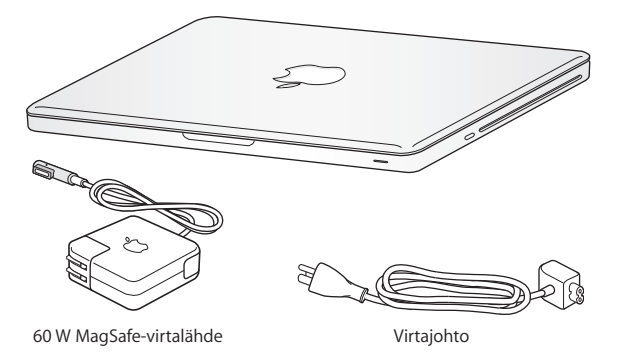

## MacBook Pron käyttöönotto

MacBook Pro on suunniteltu siten, että saat sen nopeasti käyttökuntoon ja voit alkaa käyttää sitä välittömästi. Seuraavilla sivuilla esitellään käyttöönottoon liittyvät vaiheet, mukaan lukien seuraavat toiminnot:

- 60 W MagSafe-virtalähteen liittäminen
- kaapeleiden liittäminen ja yhteyden muodostaminen verkkoon
- MacBook Pron käynnistäminen ja ohjauslevyn käyttäminen
- Â käyttäjätilin ja muiden asetusten määritteleminen käyttöönottoapurin kanssa
- Mac OS X:n työpöytäasetusten ja muiden asetusten tekeminen.

*Tärkeää:* Poista 60 W MagSafe-virtalähteen ympärillä oleva suojamuovi ennen MacBook Pron käyttöönottoa.

#### **Vaihe 1: Liitä 60 W MagSafe-virtalähde antamaan virtaa MacBook Prolle ja lataamaan akkua.**

Varmista, että virtapistoke on työnnetty virtalähteeseen kunnolla ja että pistoketapit ovat kokonaan esillä. Aseta virtalähteen virtapistoke pistorasiaan ja MagSafe-liitin MagSafe-virtalähdeporttiin. Kun MagSafe-liitin on portin lähellä, tunnet, kuinka magneetti vetää sen sisään.

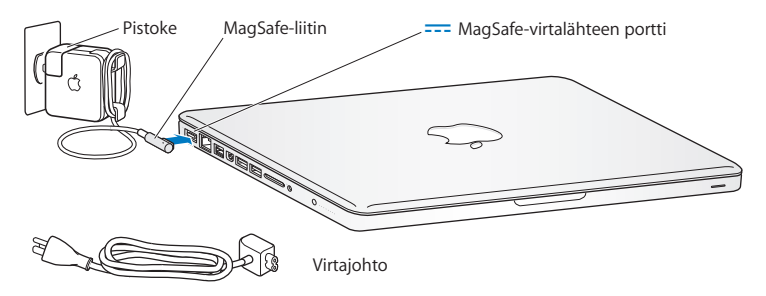

Voit vaihtaa virtapistokkeen virtajohtoon, jotta virtalähde ulottuu kauemmas. Irrota ensin pistoke virtalähteestä vetämällä ja kiinnitä sitten mukana tuleva virtajohto tukevasti virtalähteeseen.

Kun irrotat virtalähteen pistorasiasta tai tietokoneesta, vedä pistokkeesta, älä johdosta.

Kun liität virtalähteen ensimmäistä kertaa MacBook Prohon, MagSafe-liittimen merkkivalo syttyy. Keltainen valo osoittaa, että akku latautuu. Vihreä valo osoittaa, että akku on täysin latautunut. Jos valoa ei näy, varmista, että liitin on kunnolla kiinni ja virtalähde on liitetty pistorasiaan.

#### **Vaihe 2: Langattomaan tai langalliseen verkkoon yhdistäminen.**

- Â Jos haluat käyttää langatonta verkkoa sisäisen AirPort Extreme -tekniikan avulla, varmista, että langaton tukiasema on päällä ja että tiedät verkon nimen. Kun laitat MacBook Pron päälle, Käyttöönottoapuri ohjaa sinut yhteyden muodostamisen läpi. Jos tarvitset vianmääritysohjeita, katso [sivu](#page-59-1) 60.
- Â Jos haluat käyttää langallista yhteyttä, liitä ethernet-kaapelin toinen pää MacBook Prohon ja toinen kaapelimodeemiin, DSL-modeemiin tai verkkoon.

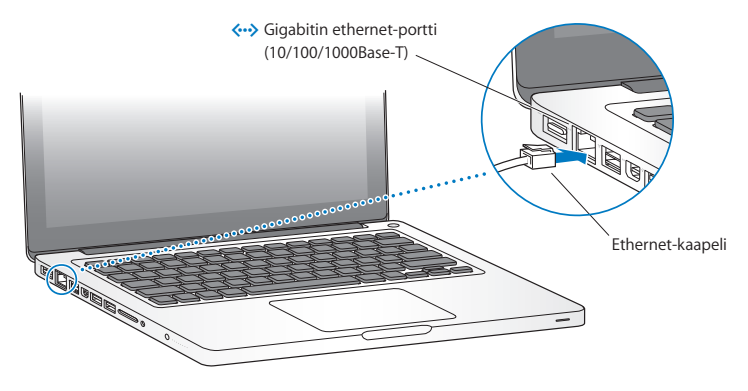

#### **Vaihe 3: Käynnistä MacBook Pro painamalla hetken ajan käynnistyspainiketta (**®**).** Tietokoneen käynnistyessä kuulet merkkiäänen.

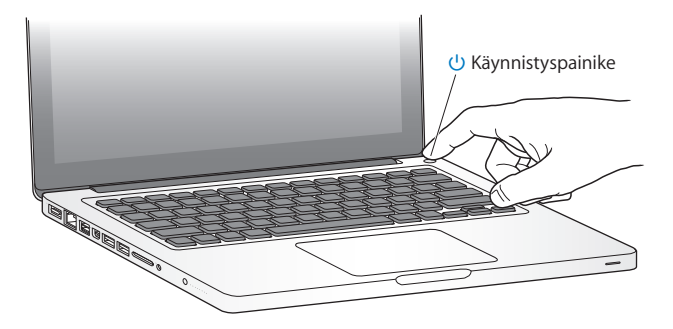

Tietokoneen käynnistyminen kestää hetken. Kun tietokone on käynnistynyt, Käyttöönottoapuri avautuu automaattisesti.

Jos tietokone ei käynnisty, katso "Jos MacBook [Pro ei käynnisty" sivulla](#page-52-0) 53.

#### **Vaihe 4: Muokkaa MacBook Pron asetuksia käyttöönottoapurin avulla.**

Kun käynnistät MacBook Pron ensimmäistä kertaa, käyttöönottoapuri avautuu. Käyttöönottoapuri auttaa sinua internet- ja sähköpostitietojen syöttämisessä ja käyttäjätilin luomisessa MacBook Prolle. Jos sinulla on jo Mac, Käyttöönottoapuri voi auttaa sinua siirtämään tiedostot, ohjelmat ja muut tiedot vanhasta Macista langatonta tai ethetnet-yhteyttä käyttäen. Katso lisätietoja seuraavasta kohdasta "Tietojen siirtäminen MacBook Prohon".

Jos et aio pitää tai käyttää toista Maciasi, iTunesStoresta ostetun musiikin, videoiden tai äänikirjojen käytön valtuutus kannattaa poistaa. Valtuutuksen poistaminen tietokoneelta estää ketään muuta toistamasta hankkimiasi kappaleita, videoita tai äänikirjoja. Lisäksi se vapauttaa yhden valtuutuksen käyttöön. Lisätietoja valtuutuksen poistamisesta saat valitsemalla iTunesin Ohjeet-valikosta iTunes-ohjeet.

### **Tietojen siirtäminen MacBook Prohon**

Voit seurata Käyttöönottoapurin ohjeita siirtääksesi käyttäjätilejä, tiedostoja, ohjelmia ja muuta tietoa toiselta Mac-tietokoneelta. Voit tehdä sen jollakin seuraavista tavoista:

- Â liittämällä tietokoneet toisiinsa FireWire-kaapelilla ja siirtämällä tiedot
- Â liittämällä tietokoneet suoraan ethernet-kaapelilla tai liittämällä tietokoneet samaan verkkoon
- Â langattomasti joko suoraan tietokoneesta toiseen tai yhdistämällä molemmat tietokoneet samaan langattomaan verkkoon.

Suorita ennen siirtymisprosessia toisessa Macissa Ohjelmiston päivitys. Toisessa Macissa tulee olla jompikumpi näistä Mac OS X -ohjelmistoversioista: Mac OS X 10.4.11 tai Mac OS X 10.5.6 (tai uudempi).

Voit valita kohteet, jotka haluat siirtää MacBook Prohon (käyttäjätilit, dokumentit, elokuvat, musiikkitiedostot, valokuvat ja niin edelleen).

*Tärkeää:* Älä käytä toista Macia mihinkään muuhun ennen kuin siirtäminen on valmis.

Jos et käytä käyttöönottoapuria tietojen siirtämiseen, kun käynnistät tietokoneen ensimmäistä kertaa, voit tehdä sen myöhemmin Siirtymisapurin avulla. Jos yhteys katkeaa siirtämisen aikana, voit jatkaa siirtämistä myöhemmin käyttämällä Siirtymisapuria MacBook Prossa ja toisessa Macissa. Mene Ohjelmat-kansioon, avaa Lisäohjelmat ja kaksoisosoita Siirtymisapuri-symbolia.

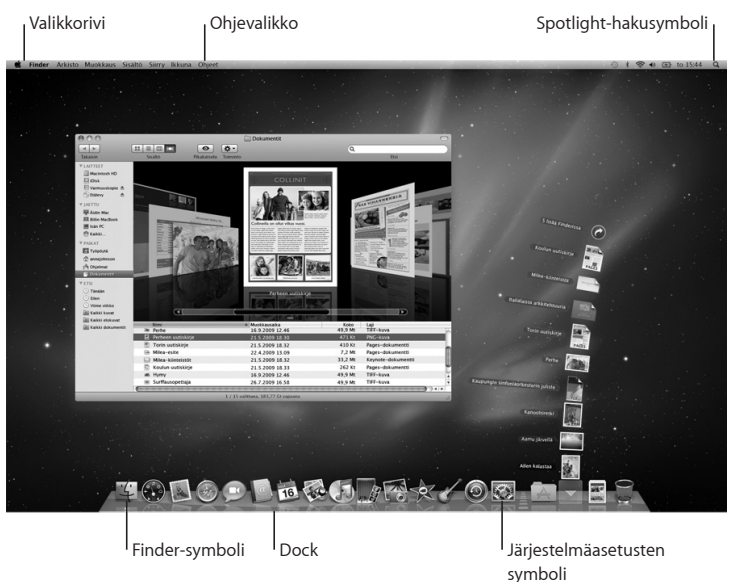

#### **Vaihe 5: Muokkaa Mac OS X:n työpöytäasetuksia ja muita asetuksia.**

<span id="page-15-0"></span>Voit muokata työpöytää Järjestelmäasetusten avulla. Valitse valikkoriviltä Omenavalikko  $\langle$ ) > Järjestelmäasetukset tai osoita Järjestelmäasetukset-symbolia Dockissa. Järjestelmäasetukset muodostavat komentokeskuksen, jossa tehdään useimmat MacBook Pron asetukset. Lisätietoja saat avaamalla Mac-ohjeet ja etsimällä hakusanalla "Järjestelmäasetukset" tai tietyn asetuksen nimellä.

## MacBook Pron laittaminen nukkumaan tai sammuttaminen

Kun lopetat MacBook Pron käytön, voit laittaa tietokoneen nukkumaan tai sammuttaa sen.

#### **MacBook Pron laittaminen nukkumaan**

Jos MacBook Pro on käyttämättömänä vain vähän aikaa, laita se nukkumaan. Lepotilassa oleva tietokone voidaan herättää nopeasti ilman, että sen käynnistymistä täytyy odotella.

#### **MacBook Pro laitetaan nukkumaan jollain seuraavista tavoista:**

- **s** Sulie näyttö.
- Valitse valikkoriviltä Omenavalikko ( $\hat{\bullet}$ ) > Mene nukkumaan.
- Paina käynnistyspainiketta ( $\bigcup$ ) ja osoita avautuvassa valintataulussa Nuku.
- $\blacksquare$  Valitse Omenavalikko ( $\bigcircledast$ )  $>$  Järjestelmäasetukset, osoita Energiansäästäjä ja aseta nukkumisajastin.

*HUOMAA:* Odota, kunnes näytön lepotilan merkkivalo alkaa sykkiä (osoittaen, että tietokone nukkuu ja kovalevy on pysähtynyt), ennen kuin liikutat MacBook Prota. Tietokoneen siirtäminen kovalevyn vielä pyöriessä voi vahingoittaa kovalevyä ja johtaa tiedostojen katoamiseen tai siihen, ettei tietokonetta voida käynnistää kovalevyltä.

#### **MacBook Pron herättäminen:**

- m *Jos näyttö on suljettu*, voit herättää MacBook Pron avaamalla sen.
- m *Jos näyttö on jo avoinna*, paina käynnistyspainiketta (®) tai mitä tahansa näppäimistön näppäintä.

Kun MacBook Pro herää, ohjelmat, dokumentit ja tietokoneen asetukset ovat samassa tilassa kuin tietokoneen mennessä nukkumaan.

#### **MacBook Pron sammuttaminen**

Jos et aio käyttää MacBook Prota pariin päivään tai pidempään aikaan, se kannattaa sammuttaa. Lepotilan merkkivalo syttyy hetkeksi tietokoneen sammutuksen aikana.

#### **MacBook Pro sammutetaan jollakin seuraavista tavoista:**

- Valitse valikkoriviltä Omenavalikko ( $\hat{\mathbf{S}}$ ) > Sammuta.
- Paina käynnistyspainiketta ( $\bigcup$ ) ja osoita avautuvassa valintataulussa Sammuta.

Jos aiot säilyttää MacBook Prota pitkän aikaa varastossa, katso [sivu](#page-72-0) 73 saadaksesi ohjeita siitä, kuinka estät akkua tyhjentymästä kokonaan.

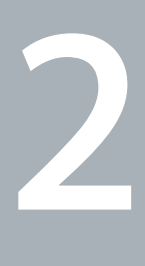

# <span id="page-18-1"></span><span id="page-18-0"></span>**Elämä MacBook Pron kanssa**

**www.apple.com/fi/macosx** 

**Mac-ohjeet Q Mac OS X** 

## <span id="page-19-0"></span>MacBook Pron pääominaisuudet

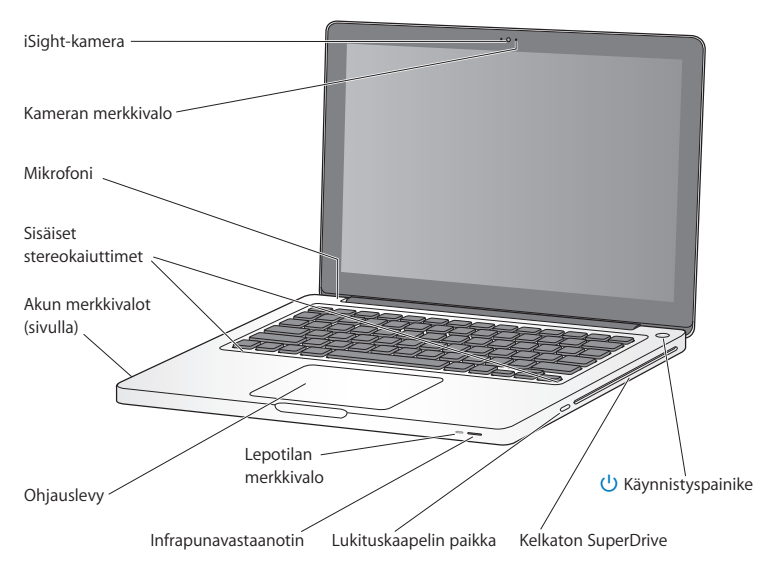

#### **Sisäinen iSight-kamera ja kameran merkkivalo**

Videokeskustele toisten kanssa iChat-ohjelmalla, ota kuvia Photo Boothilla tai kaappaa videota iMoviella. Merkkivalo palaa, kun iSight-kamera on käytössä.

#### **Sisäinen mikrofoni**

Kaappaa ääntä mikrofonilla (sijaitsee Esc-näppäimen yläpuolella näppäimistössä) tai keskustele ystävien kanssa laajakaistayhteyden kautta käyttäen mukana tulevaa iChatohjelmaa.

#### **Sisäiset stereokaiuttimet**

Toista musiikkia, elokuvia ja multimediatiedostoja ja pelaa pelejä.

#### **Sisäinen akku ja akun merkkivalot**

Käytä akun virtaa, kun et ole pistorasian lähettyvillä. Aktivoi akun jäljellä olevan varauksen näyttävät merkkivalot painamalla akun painiketta.

#### **Ohjauslevy**

Osoita tai kaksoisosoita minne tahansa ohjauslevyllä. Siirrä osoitinta ja käytä Multi-Toucheleitä (katso [sivu](#page-25-1) 26) koskettamalla ohjauslevyä yhdellä tai useammalla sormella.

#### **Lepotilan merkkivalo**

Valkoinen valo sykkii, kun MacBook Pro on nukkumassa.

#### **Infrapunavastaanotin (IR)**

Voit käyttää Apple Remote -kaukosäädintä (myydään erikseen) ja infrapunavastaanotinta MacBook Pron Front Row'n ja Keynoten ohjaamiseen jopa 9 metrin päästä.

#### **Lukituskaapelin paikka**

Liitä lukko ja kaapeli (saatavilla erikseen) varkauden ehkäisemiseksi.

#### **Kelkaton SuperDrive-asema**

Tämä optinen asema lukee ja kirjoittaa normaalikokoisia CD- ja DVD-levyjä.

#### ® **Käynnistyspainike**

Käynnistä tai sammuta MacBook Pro tai laita se nukkumaan.

## <span id="page-21-0"></span>MacBook Pron näppäimistön ominaisuudet

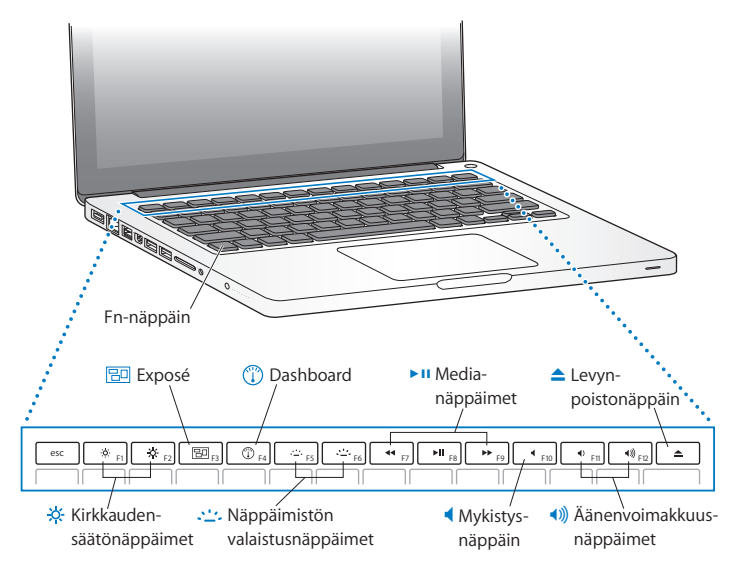

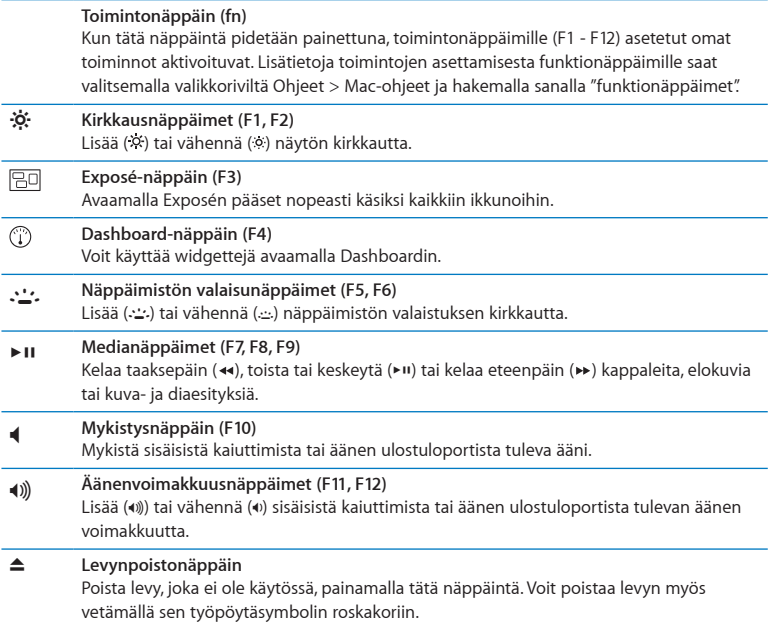

## <span id="page-23-0"></span>MacBook Pron portit

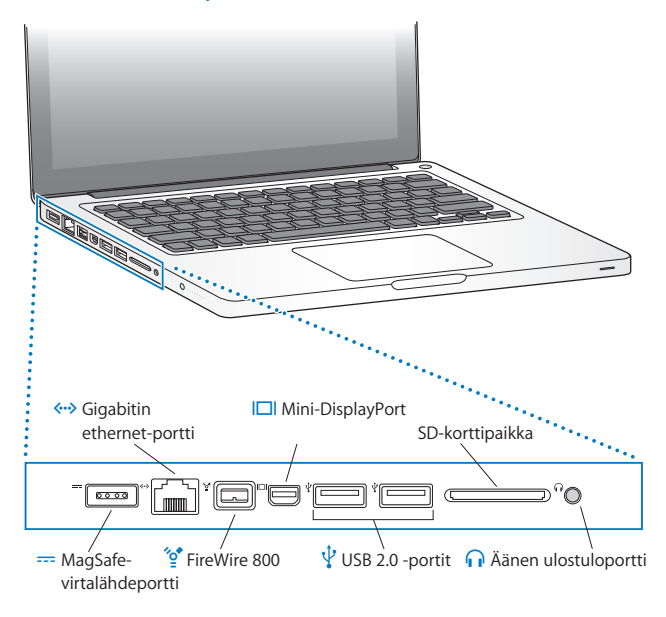

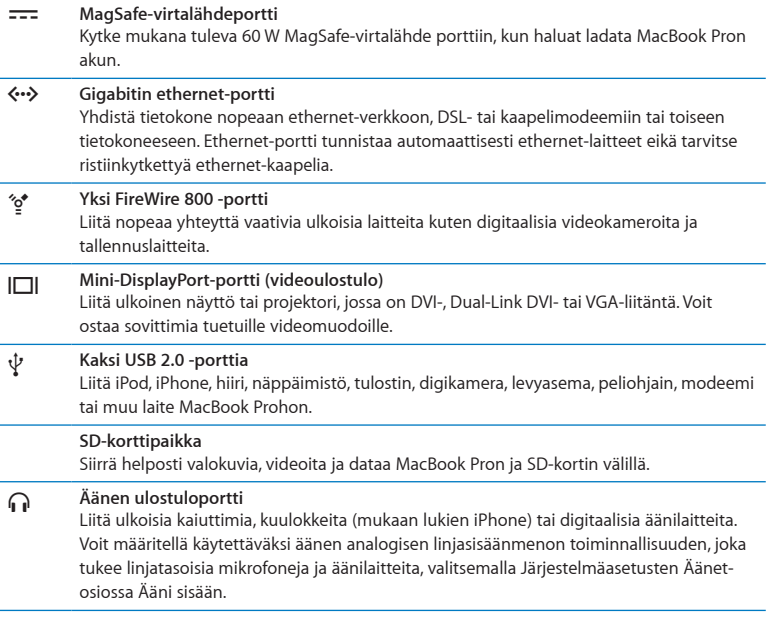

*Huomaa:* Voit ostaa sovittimia ja muita lisälaitteita erikseen osoitteesta www.apple.com/fi/store tai paikalliselta Apple-jälleenmyyjältä.

## <span id="page-25-1"></span><span id="page-25-0"></span>Multi-Touch-ohjauslevyn käyttäminen

Ohjauslevyllä voit siirtää osoitinta ja tehdä Multi-Touch-eleitä. Toisin kuin tavallisissa ohjauslevyissä MacBook Pron koko ohjauslevy on painike ja voit osoittaa millä tahansa ohjauslevyn kohdalla. Jos haluat ottaa käyttöön Multi-Touch-eleitä, katsoa eleiden ohjevideoita ja tehdä muita ohjauslevyn asetuksia, valitse Omenavalikko ( $\bigcirc$ ) > Järjestelmäasetukset ja osoita Ohjauslevy.

MacBook Pron ohjauslevyn käyttäminen:

Â *Kahden sormen vierityksellä* voit siirtyä nopeasti ylös, alas tai sivulle aktiivisessa ikkunassa. Tämä asetus on päällä oletuksena.

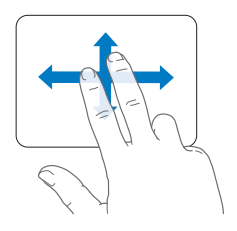

- Â *Toissijainen osoitus* eli *"oikean painikkeen osoitus"* tuo käyttöön oikotievalikon komennot.
	- **•** Jos haluat käyttää kahden sormen toissijaista osoitusta missä tahansa ohjauslevyllä, valitse Ohjauslevy-asetuksista Kaksi sormea -kohdan alta Toissijainen osoitus.

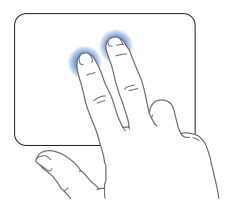

**•** Jos haluat asettaa alueen yhden sormen toissijaiselle osoitukselle ohjauslevyn vasempaan tai oikeaan alakulmaan, valitse Ohjauslevy-asetuksista Yksi sormi -kohdan alta Toissijainen osoitus.

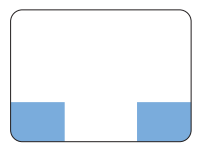

Toissijaisen osoituksen alue

*Huomaa:* Voit käyttää toissijaista osoitusta myös pitämällä Ctrl-näppäintä painettuna osoittaessasi.

Seuraavat ohjauslevyeleet toimivat joissakin ohjelmissa. Kun teet näitä eleitä, liu'uta sormia kevyesti ohjauslevyllä. Lisätietoja saat Ohjauslevy-asetuksista tai valitsemalla Ohjeet > Mac-ohjeet ja etsimällä hakusanalla "ohjauslevy".

Â *Kahden sormen nipistystä* käytetään PDF:ien, kuvien, valokuvien ja muiden kohteiden näkymän lähentämiseen ja loitontamiseen.

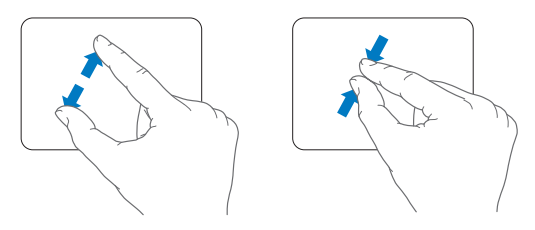

Â *Kahden sormen pyörityksellä* voit pyörittää valokuvia, sivuja ja muita kohteita.

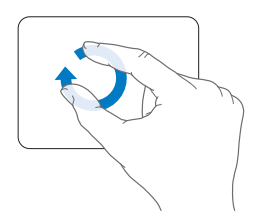

Â *Kolmen sormen pyyhkäisyllä* voit selata nopeasti dokumentteja, siirtyä seuraavaan tai edelliseen kuvaan ja muuta.

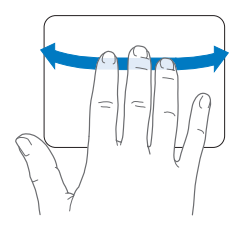

Â *Neljän sormen pyyhkäisy* toimii Finderissa ja kaikissa ohjelmissa. Pyyhkäisemällä neljällä sormella vasemmalle tai oikealle voit vaihtaa avoimien ohjelmien välillä. Pyyhkäiseminen neljällä sormella ylös tai alas näyttää työpöydän tai kaikki avoimet ikkunat.

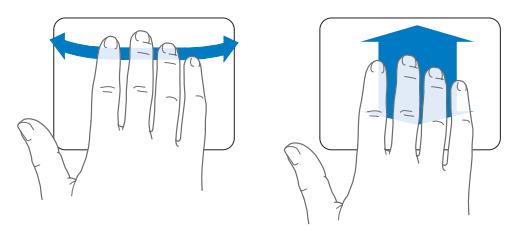

Jos haluat ottaa eleitä käyttöön tai poistaa niitä käytöstä, valitse Omenavalikko ( $\bigcirc$ ) > Järjestelmäasetukset ja osoita Ohjauslevy. Aseta eleitä käyttöön tai pois valintaneliöitä osoittamalla.

## <span id="page-29-0"></span>MacBook Pron akun käyttö

Kun MagSafe-virtalähde ei ole liitettynä, MacBook Pro käyttää sisäistä akkua. MacBook Pron akun kesto riippuu käytetyistä ohjelmista ja MacBook Prohon liitetyistä ulkoisista laitteista.

Ominaisuuksien, kuten langattomien AirPort Extreme- tai Bluetooth®-tekniikoiden, sammuttaminen ja näytön kirkkauden vähentäminen säästävät akun virtaa esimerkiksi silloin, kun olet lentokoneessa. Monet järjestelmäasetukset vaihtuvat automaattisesti akun käyttöaikaa pidentäviksi.

Voit selvittää akun jäljellä olevan varauksen katsomalla MacBook Pron vasemmassa reunassa olevaa kahdeksaa akun varauksen osoittavaa merkkivaloa. Paina merkkivalojen vieressä olevaa painiketta ja valot palavat hetken osoittaen akun jäljellä olevan varauksen.

*Tärkeää:* Jos vain yksi valo palaa, akussa on enää hyvin vähän varausta. Jos yksikään valo ei pala, akku on tyhjentynyt täysin eikä MacBook Pro käynnisty, ellei virtalähdettä kytketä. Liitä virtalähde ja anna akun latautua. Jos haluat lisätietoja akun merkkivaloista, katso [sivu](#page-54-0) 55.

Voit tarkistaa akun varauksen myös katsomalla valikkorivillä olevaa Akun tila -symbolia ( $\leftarrow$ ). Näkyvä akun varaustaso kertoo jäliellä olevan virran parhaillaan käytettävien ohjelmien, oheislaitteiden ja järjestelmäasetusten perusteella. Kun haluat säästää akun virtaa, sulje ohjelmat ja irrota oheislaitteet, joita et käytä, ja säädä Energiansäästäjä-asetuksia. Lisätietoja akun virran säästämisestä ja suorituskykyyn liittyviä vinkkejä on osoitteessa www.apple.com/fi/batteries/notebooks.html.

### <span id="page-30-0"></span>**Akun lataaminen**

Kun MacBook Pron mukana tullut virtalähde on liitetty, akku latautuu tietokoneen ollessa käynnissä, sammutettuna tai lepotilassa. Akku latautuu kuitenkin nopeammin tietokoneen ollessa pois päältä ja lepotilassa.

MacBook Pron akku voidaan vaihtaa vain Applen valtuuttamassa huoltopalvelussa tai Apple Retail Storessa.

## <span id="page-30-1"></span>Tiedon hankkiminen

Lisätietoja MacBook Pron käyttämisestä löytyy tietokoneesi Mac-ohjeista ja internetistä osoitteesta www.apple.com/fi/support/macbookpro.

#### **Mac-ohjeiden avaaminen:**

**1** Osoita Dockissa (näytön reunassa oleva symbolipalkki) olevaa Finderin symbolia.

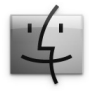

- **2** Osoita valikkorivillä olevaa Ohjeet-valikkoa ja tee jokin seuraavista:
	- **a** Kirjoita kysymys tai hakusana Etsi-kenttään ja valitse aihe tulosluettelosta tai katso kaikki aiheet valitsemalla Näytä kaikki tulokset.
	- **b** Avaa Mac-ohjeiden ikkuna valitsemalla Mac-ohjeet. Ikkunassa voit osoittaa linkkejä tai kirjoittaa kysymyksen.

### **Lisätietoja**

Lisätietoja MacBook Pron käyttämisestä löytyy seuraavista paikoista:

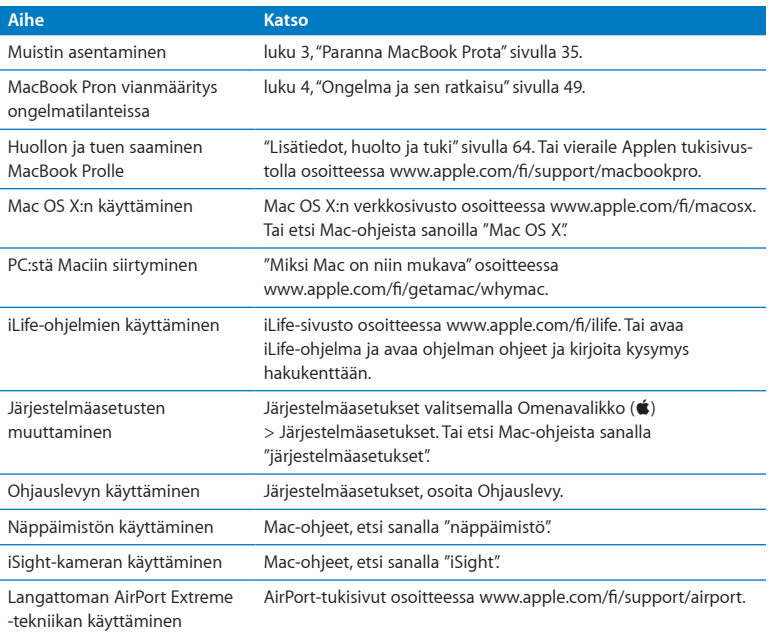

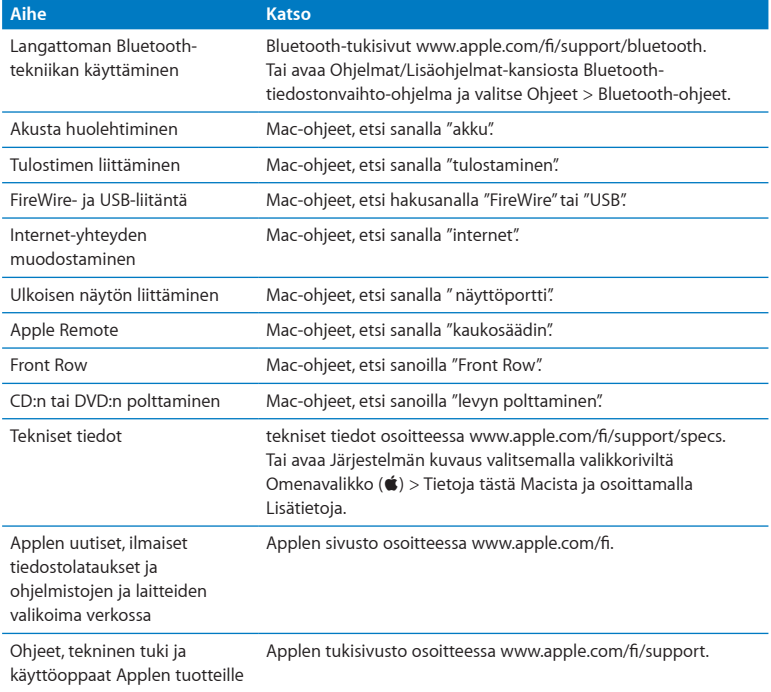

**3**

## <span id="page-34-1"></span><span id="page-34-0"></span>**Paranna MacBook Prota**

**www.apple.com/fi/store** 

**Mac-ohjeet & RAM** 

Tässä luvussa on tietoja ja ohjeita MacBook Pron kovalevyn päivittämisestä ja lisämuistin asentamisesta.

*VAROITUS:* Apple suosittelee, että levyt ja muistin asentaa Applen valtuuttama teknikko. Yhteystiedot huoltoa ja tukea varten löytyvät tietokoneen mukana tulleista ohjeista. Jos yrität asentaa aseman tai muistin itse ja vaurioitat tietokonetta, takuu ei kata vahinkoa.

MacBook Pron akku ei ole käyttäjän vaihdettavissa. Jos epäilet, että akku on vaihdettava, ota yhteyttä Applen valtuuttamaan huoltopalveluntarjoajaan.
## Kovalevyn vaihtaminen

Voit päivittää MacBook Pron kovalevyn. Kovalevy sijaitsee sisäisen akun vieressä, kun avaat MacBook Pron pohjan. Uuden kovalevyn on oltava 2,5-tuumainen ja siinä on oltava Serial ATA (SATA) -liitäntä.

*Tärkeää:* Apple suosittelee kovalevyllä olevien tietojen varmuuskopioimista ennen levyn irrottamista ja vaihtamista. Apple ei vastaa kadonneista tiedostoista.

## **MacBook Pron kovalevyn vaihtaminen:**

**1** Sammuta MacBook Pro. Irrota virtalähde, ethernet-kaapeli, USB-kaapelit, turvalukko ja muut MacBook Prohon liitetyt kaapelit, jotta tietokone ei vaurioidu.

*VAROITUS:* MacBook Pron sisäosat voivat olla lämpimiä. Jos MacBook Prota on juuri käytetty, sisäosien kannattaa antaa jäähtyä 10 minuuttia, ennen kuin jatkat.

**2** Käännä MacBook Pro ympäri ja irrota kymmenen (10) kotelon pohjan kiinnittävää ruuvia. Irrota lyhyemmät ruuvit kuvan osoittamissa kulmissa. Nosta kotelo paikaltaan ja laita se sivuun.

*Tärkeää:* Koska ruuvit ovat eri pituisia, pane merkille ruuvien pituus ja sijainti, jotta osaat laittaa ruuvit takaisin oikein. Laita ne talteen turvalliseen paikkaan.

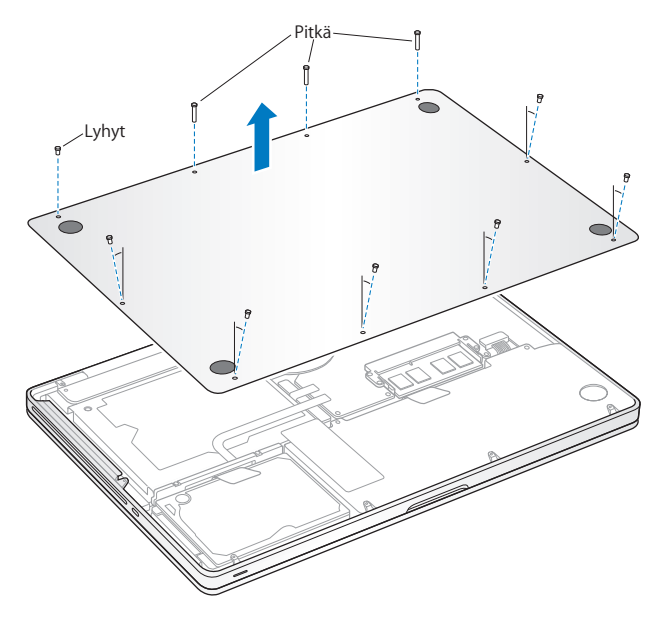

*Tärkeää:* Kun poistat kotelon pohjan, näkyviin tulee herkkiä sisäisiä komponentteja. Kun poistat tai lisäät kovalevyn, vältä koskettamasta mitään muuta kuin kovalevykokoonpanoa.

**3** Kosketa tietokoneen sisällä olevaa metallipintaa, jotta kehosi staattinen sähkövaraus pääsee purkautumaan.

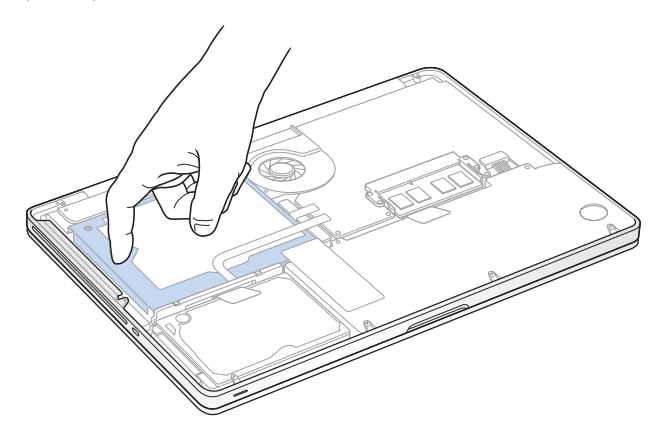

- **4** Etsi kovalevyn päällä oleva kiinnike. Irrota kaksi kiinnikkeen paikallaan pitävää ruuvia ristipääruuvimeisselillä. Laita kiinnike talteen turvalliseen paikkaan.
- **5** Nosta kovalevy paikaltaan vetämällä kevyesti liuskasta.

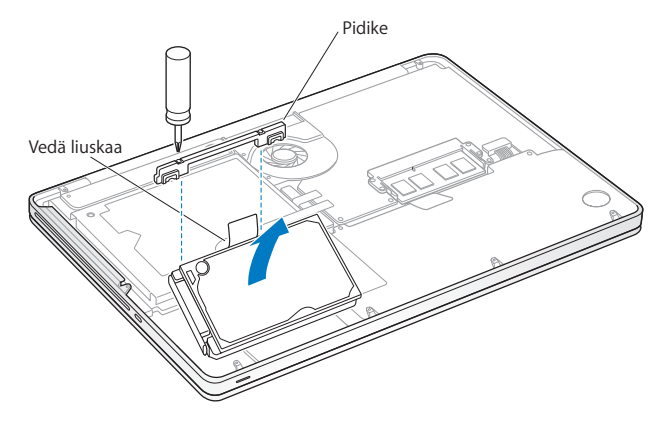

**6** Pidä kovalevyä kiinni sen reunoista ja irrota kovalevyn vasemmassa reunassa oleva liitin vetämällä sitä varovasti. Älä purista kovalevyä sormien välissä ja varo koskemasta kovalevyn alapinnan piiristöä.

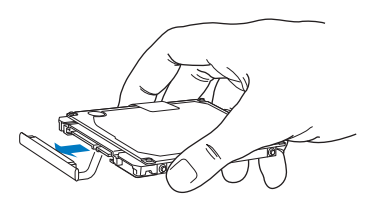

Liitin on yhteydessä kaapeliin ja jää kovalevypaikkaan.

*Tärkeää:* Kovalevyn reunoissa on neljä (4) kiinnitysruuvia. Jos uuden kovalevyn mukana ei tule kiinnitysruuveja, irrota ruuvit vanhasta kovalevystä ja kiinnitä ne uuteen kovalevyyn ennen kuin asennat sen.

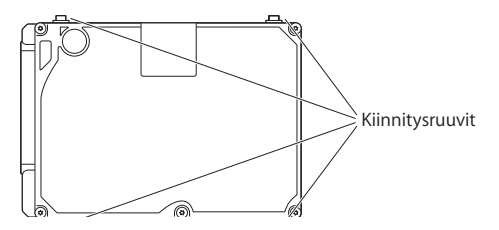

**7** Liitä liitin uuden kovalevyn vasempaan reunaan.

 Laita uusi kovalevy paikalleen kulmittain varmistaen, että kiinnitysruuvit asettuvat paikalleen.

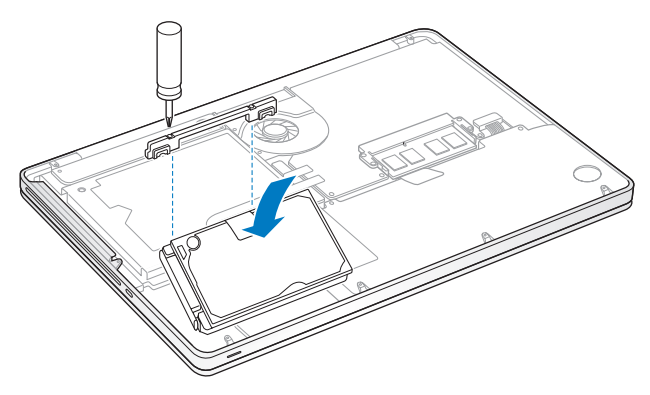

Laita kiinnike takaisin paikalleen ja kiristä ruuvit.

**10** Laita kotelon pohja takaisin paikalleen. Laita takaisin paikoilleen vaiheessa 2 poistamasi kymmenen ruuvia varmistaen, että työnnät lyhyemmät ruuvit paikoilleen kuvan mukaisissa kulmissa.

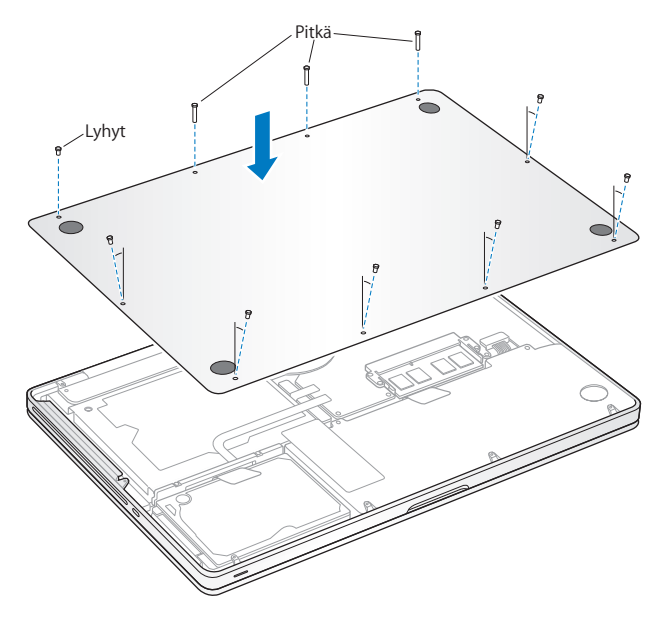

Tietoja Mac OS X:n ja mukana tulevien ohjelmien asentamisesta löytyy kohdasta "MacBook [Pron mukana tulleen ohjelmiston uudelleenasennus" sivulla](#page-61-0) 62.

## <span id="page-43-0"></span>Lisämuistin asentaminen

Tietokoneessa on kaksi muistipaikkaa, joihin pääsee käsiksi poistamalla kotelon pohjan. MacBook Prossa on vähintään 4 gigatavua (Gt) DDR3 SDRAM -muistia (1066 MHz). Muistipaikkoihin voidaan asentaa seuraavaa kuvausta vastaava SDRAM-moduuli:

- DDR3 SO-DIMM -muotoinen
- $\cdot$  30 mm (1,18 tuumaa)
- $\cdot$  204-nastainen
- 1 Gt, 2 Gt tai 4 Gt
- PC3-8500 DDR3 SO-DIMM (1066 MHz) RAM

Voit kasvattaa muistin kokonaismäärän 8 gigatavuun kahdella 4 gigatavun muistimoduulilla. Saavutat parhaan suorituskyvyn, kun asennat samanlaisen muistimoduulin molempiin paikkoihin.

## **Muistin asentaminen MacBook Prohon:**

**1** Seuraa vaiheita 1–3, jotka alkavat sivulla 37.

*Tärkeää:* Kun poistat kotelon pohjan, näkyviin tulee herkkiä sisäisiä komponentteja. Kun poistat tai lisäät muistia, vältä koskemasta mitään muuta kuin muistikomponentteja.

**2** Irrota muistimoduuli muistipaikasta painamalla muistimoduulin sivuilla olevia vipuja ulospäin.

Muisti ponnahtaa ylös kulmittain. Varmista ennen sen poistamista, että näet puoliympyrän muotoiset lovet. Jos et näe niitä, työnnä vipuja uudelleen ulospäin.

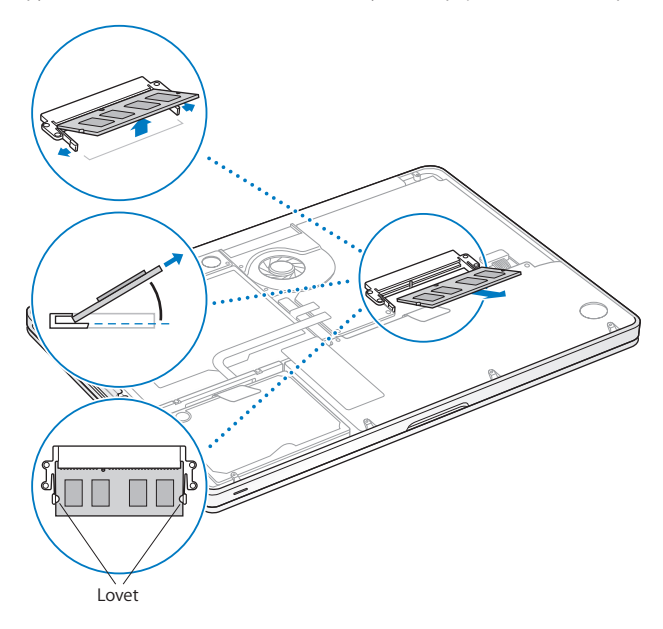

- **3** Pidä muistimoduulia sen lovista ja poista se muistipaikasta.
- **4** Poista toinen muistimoduuli.

*Tärkeää:* Pidä muistimoduuleja niiden reunoista äläkä koske kultaisia liittimiä.

- **5** Laita uusi muistimoduuli muistipaikkaan:
	- **a** Tasaa moduulin kultaisessa reunassa oleva lovi alemman muistipaikan loven kanssa.
	- **b** Kallista korttia ja paina muistimoduuli muistipaikkaan.
	- **c** Paina muistimoduulia alaspäin kahdella sormella tasaisesti ja voimakkaasti. Kun muisti sijoittuu paikkaan oikein, kuulet naksahduksen.
	- **d** Asenna toinen muistimoduuli ylempään muistipaikkaan samalla tavalla. Varmista, että muistimoduuli on suorassa painamalla sitä.

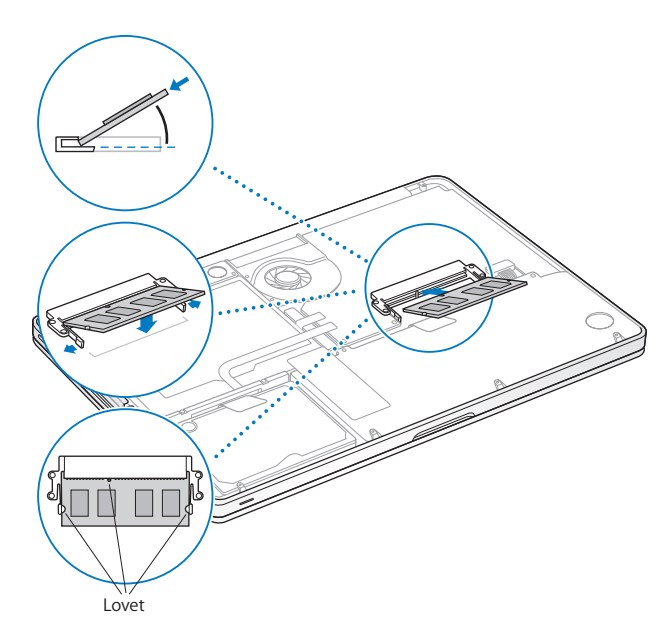

Laita kotelon pohja takaisin paikalleen seuraten ohjeita vaiheelle 10 sivulla 43.

## **Varmista, että MacBook Pro tunnistaa uuden muistin**

Kun olet asentanut MacBook Prohon lisämuistia, varmista, että MacBook Pro tunnistaa sen.

## **Tietokoneen muistin tarkistaminen:**

- **1** Käynnistä MacBook Pro.
- 2 Kun Mac OS X:n työpöytä tulee näkyviin, valitse Omenavalikko ( $\bigstar$ ) > Tietoja tästä Macista.

Yksityiskohtaisen erittelyn tietokoneeseen asennetusta muistista saat Järjestelmän kuvauksesta osoittamalla Lisätiedot ja sitten Muisti.

Jos MacBook Pro ei tunnista muistia tai ei käynnisty oikein, varmista, että asennettu muisti on yhteensopivaa MacBook Pron kanssa ja että se on asennettu oikein.

**4**

# **Ongelma ja sen ratkaisu**

**www.apple.com/fi/support** 

**Mac-ohjeet Q** ohjeet

Saatat joskus kohdata ongelmia MacBook Pron käytössä. Seuraavassa on vianmääritysvinkkejä, joita kannattaa kokeilla ongelmatilanteissa. Voit etsiä lisää vianmääritysohjeita Mac-ohjeista ja MacBook Pron tukisivuilta osoitteesta www.apple.com/fi/support/ macbookpro.

MacBook Pron kanssa esiintyviin ongelmiin on yleensä helppo ja nopea ratkaisu. Kiinnitä huomiota ongelmaan johtaneisiin olosuhteisiin. Kannattaa painaa mieleen, mitä teit ennen ongelman ilmaantumista, sillä se auttaa ongelman syiden rajaamisessa ja vastausten löytämisessä. Kiinnitä huomiota seuraaviin asioihin:

- Â ohjelmat, joita käytit ennen ongelman ilmaantumista. Ongelmat, jotka esiintyvät vain tietyn ohjelman kanssa, saattavat osoittaa, että ohjelma ei ole yhteensopiva tietokoneeseesi asennetun Mac OS -version kanssa
- Â äskettäin asentamasi ohjelmat, erityisesti sellaiset, jotka lisäävät kohteita järjestelmäkansioon
- Â vasta-asennetut laitteet, kuten lisämuisti ja oheislaitteet.

# Ongelmat, jotka estävät MacBook Pron käytön

## **Jos MacBook Pro ei reagoi tai osoitin ei liiku**

Joissakin harvinaisissa tapauksissa ohjelma voi "jumiutua" näytölle. Mac OS X:ssä on mahdollista lopettaa jumiutunut ohjelma ilman, että tietokonetta tarvitsee käynnistää uudelleen.

## **Ohjelman pakottaminen lopettamaan:**

- 1 Paina Komento ( $\mathcal{H}$ )- Optio ( $\leftarrow$ )-Esc tai valitse valikkoriviltä Omenavalikko ( $\bullet$ ) > Pakota lopettamaan. Pakota lopettamaan -valintataulu avautuu, ja ohjelma on valmiiksi valittuna.
- **2** Osoita Pakota lopettamaan.

Ohjelma sulkeutuu jättäen muut ohjelmat auki.

Voit tarvittaessa myös käynnistää Finderin uudelleen tästä valintataulusta.

Tallenna sitten työt kaikissa ohjelmissa ja varmista, että ongelma on poistunut käynnistämällä tietokone uudelleen.

Jos ongelma toistuu usein, valitse näytön yläreunassa näkyvältä valikkoriviltä Ohjeet > Mac-ohjeet. Etsi hakusanalla "jumiutua", niin saat näkyviin ohjeita sellaisten tilanteiden varalta, jolloin tietokone jumiutuu tai ei vastaa.

Jos ongelma toistuu vain tiettyä ohjelmaa käytettäessä, tarkista ohjelman valmistajalta, onko ohjelma varmasti yhteensopiva tietokoneesi kanssa. MacBook Pron mukana tulevien ohjelmien tuki- ja yhteystiedot ovat saatavilla osoitteessa www.apple.com/fi/guide.

Jos olet varma, että ohjelma on yhteensopiva, tietokoneen käyttöjärjestelmä on ehkäasennettava uudelleen. Katso "Mac OS [X:n asentaminen" sivulla](#page-61-1) 62.

**Jos MacBook Pro jumiutuu käynnistyksen aikana, jos näkyviin tulee välkkyvä kysymysmerkki, tai jos näyttö on pimeänä ja nukkumisvalo palaa tasaisesti (vaikka tietokone ei ole nukkumassa)**

Välkkyvä kysymysmerkki tarkoittaa yleensä sitä, että tietokone ei löydä käyttöjärjestelmää kovalevyltä tai tietokoneen levyiltä.

- Â Odota muutama sekunti. Jos tietokone ei käynnisty hetken kuluttua, sammuta se pitämällä käynnistyspainiketta ( $\bigcup$ ) painettuna noin 8–10 sekuntia. Irrota kaikki ulkoiset oheislaitteet ja yritä käynnistää tietokone uudelleen painamalla käynnistyspainiketta ((!)) ja pitämällä samanaikaisesti Optio ( $\Leftarrow$ )-näppäintä painettuna. Kun tietokone käynnistyy, osoita kovalevyn symbolia ja osoita sitten oikealle osoittavaa nuolta. Kun tietokone on käynnistynyt kokonaan, avaa Järjestelmäasetukset ja osoita Käynnistys-kohtaa. Valitse paikallinen Mac OS X -järjestelmäkansio.
- Jos se ei auta, yritä korjata levy Levytyökalun avulla:
	- **•** Laita *Mac OS X Install DVD* tietokoneeseen.
	- **•** Käynnistä tietokone uudelleen pitäen C-näppäintä painettuna.
	- **•** Valitse kieli, kun saat kehotuksen.
	- **•** Kun seuraava näyttö tulee näkyviin, valitse valikkorivin Lisäohjelmat-valikosta Levytyökalu. Kun Levytyökalu avautuu, seuraa Korjaus-osassa olevia ohjeita ja kokeile, osaako Levytyökalu korjata levyn.

Jos Levytyökalun käyttö ei auta, tietokoneen käyttöjärjestelmä on ehkä asennettava uudelleen. Katso "Mac OS [X:n asentaminen" sivulla](#page-61-1) 62.

## **Jos MacBook Pro ei käynnisty**

Kokeile seuraavia neuvoja järjestyksessä, kunnes tietokone käynnistyy:

- Â Varmista, että virtalähde on liitetty tietokoneeseen ja toimivaan pistorasiaan. Käytä ainoastaan MacBook Pron mukana tullutta 60 W MagSafe-virtalähdettä. Jos virtalähde lakkaa lataamasta, eikä virtalähteen merkkivalo syty kun liität virtajohdon, kokeile irrottaa ja uudelleenliittää virtajohto.
- Â Tarkista, onko akku latauksen tarpeessa. Paina tietokoneen vasemmassa reunassa olevaa pientä painiketta. Näet yhdestä kahdeksaan merkkivaloa, jotka osoittavat akun varauksen. Jos vain yksi merkkivalo palaa, lataa akku liittämällä virtalähde. Jos haluat lisätietoja akun merkkivaloista, katso [sivu](#page-54-0) 55.
- Jos ongelma jatkuu, nollaa MacBook Pron virranhallinta (toimenpide ei poista tiedostoja) pitämällä vasenta Vaihto-näppäintä, vasenta Optio ( $\leq$ )-näppäintä (alt), vasenta Ctrl-näppäintä ja käynnistyspainiketta (®) samanaikaisesti painettuina viiden sekunnin ajan, kunnes tietokone käynnistyy uudelleen.
- Â Jos olet hiljattain asentanut lisämuistia, varmista, että se on asennettu oikein ja yhteensopivaa tietokoneen kanssa. Kokeile, onnistuuko tietokoneen käynnistäminen, jos poistat lisämuistin ja asennat vanhan muistin takaisin (katso [sivu](#page-43-0) 44).
- Paina käynnistyspainiketta ( $\bigcup$ ) ja pidä välittömästi sen jälkeen samanaikaisesti Komento- ( $\mathcal{H}$ ), Optio ( $\leftarrow$ )-, P- ja R-näppäimiä painettuina, kunnes kuulet käynnistysäänen uudelleen. Tämä nollaa parametrimuistin (PRAM).
- Â Jos MacBook Pro ei vieläkään käynnisty, katso kohdassa ["Lisätiedot, huolto ja tuki"](#page-63-0)  [sivulla](#page-63-0) 64 annettuja tietoja yhteyden ottamisesta Applen huoltoon.

## **Jos näyttö pimenee yhtäkkiä tai MacBook Pro jumiutuu**

Kokeile käynnistää MacBook Pro uudelleen.

- **1** Irrota kaikki MacBook Prohon liitetyt laitteet virtalähdettä lukuun ottamatta.
- **2** Käynnistä järjestelmä uudelleen painamalla käynnistyspainiketta (®).
- **3** Anna akun latautua vähintään 10-prosenttisesti, ennen kuin liität tietokoneeseen muita ulkoisia laitteita ja jatkat työtäsi.

Näet, kuinka paljon akku on latautunut, katsomalla valikkorivillä olevaa Akun tila -symbolia ( $\blacktriangleleft$ ) tai katsomalla MacBook Pron vasemmalla puolella olevia akun merkkivaloja. Lisäksi näyttö saattaa pimentyä, jos akulle on asetettu energiansäästöominaisuuksia.

#### **Jos ääniporttiin liitetty äänilaite ei toimi**

Irrota äänilaite. Valitse Omenavalikko ( $\bullet$ ) > Järiestelmäasetukset ja avaa Äänetasetukset. Määrittele Sisäänmeno-osiossa, haluatko käyttää porttia äänensyöttöön vai äänen ulostuloon. Liitä äänilaite uudelleen.

*Huomaa:* Jos käytät MacBookissa Windowsia, portti tukee ainostaan äänen ulostuloa.

<span id="page-54-0"></span>**Jos painat akkupainiketta ja akun kaikki merkkivalot välähtävät nopeasti viisi kertaa** Akku on vaihdettava uuteen. Ota yhteyttä Apple-jälleenmyyjään tai Applen valtuuttamaan huoltopalveluntarjoajaan.

## **Jos painat akkupainiketta ja akun merkkivalot välähtävät vasemmalta oikealle ja oikealta vasemmalle viisi kertaa**

Akkua ei tunnistettu. Ota yhteyttä Apple-jälleenmyyjään tai Applen valtuuttamaan huoltopalveluntarjoajaan.

#### **Jos unohdat salasanan**

Voit nollata ylläpitäjän ja kaikkien muiden käyttäjätilien salasanat.

- **1** Laita *Mac OS X Install DVD* asemaan. Käynnistä tietokone uudelleen pitäen C-näppäintä painettuna.
- **2** Valitse kieli, kun saat kehotuksen.
- **3** Kun seuraava näyttö tulee näkyviin, valitse valikkorivin Lisäohjelmat-valikosta Palauta salasana. Seuraa näytöllä näkyviä ohjeita.

#### **Jos levyn poistamisessa on ongelmia**

- Â Lopeta ohjelmat, jotka saattavat olla käyttämässä levyä, ja yritä uudelleen.
- Â Jos tämä ei auta, käynnistä tietokone uudelleen pitäen samalla ohjauslevyä painettuna.

# Apple Hardware Test -ohjelman käyttö

Jos epäilet, että MacBook Pron laitteistossa on ongelma, voit käyttää Apple Hardware Test -ohjelmaa selvittääksesi, onko jossakin tietokoneen osassa, esimerkiksi muistissa tai prosessorissa, vikaa.

## **Apple Hardware Testiä käytetään seuraavasti:**

- **1** Irrota tietokoneesta kaikki ulkoiset laitteet paitsi virtalähde. Jos tietokoneeseen on liitetty verkkokaapeli, irrota sekin.
- **2** Käynnistä MacBook Pro uudelleen pitäen samalla D-näppäintä painettuna.
- **3** Kun Apple Hardware Testin valintaikkuna tulee näkyviin, valitse käyttöön haluamasi kieli.
- **4** Paina rivinvaihtonäppäintä tai osoita oikealle osoittavaa nuolta.
- **5** Kun Apple Hardware Testin pääikkuna tulee näkyville (noin 45 sekunnin kuluttua), seuraa näytöllä näkyviä ohjeita.
- **6** Jos Apple Hardware Test havaitsee ongelman, se näyttää virhekoodin. Laita virhekoodi muistiin, ennen kuin alat etsiä sopivaa tukipalvelua. Jos Apple Hardware Test ei havaitse laitteisto-ongelmaa, ongelma saattaa liittyä ohjelmiin.

Jos tämä ei auta, voit käyttää tietokoneen mukana tulleelta *Applications Install DVD*  -levyltä Apple Hardware Testiä*.* Lisätietoa Apple Hardware Test -ohjelmasta on ohjelman Lue minut -tiedostossa *Applications Install DVD* -levyllä.

## Internet-yhteyden ongelmat

MacBook Prossa on Verkon käyttöönottoapuri -ohjelma, jonka avulla voit määritellä internet-yhteyden. Avaa Järjestelmäasetukset ja osoita Verkko.

Avaa Verkon käyttöönottoapuri osoittamalla Avusta-painiketta.

Jos internet-yhteydessä on ongelmia, voit kokeilla tässä osiossa mainittuja ohjeita alkaen Verkkodiagnostiikasta.

## **Verkkodiagnostiikan käyttö:**

- 1 Valitse Omenavalikko ( $\hat{\bullet}$ ) > Järjestelmäasetukset.
- **2** Osoita Verkko ja osoita sitten "Avusta".
- **3** Avaa Verkkodiagnostiikka osoittamalla Vianmääritys.
- **4** Seuraa näytöllä näkyviä ohjeita.

Jos ongelmien ratkaiseminen Verkkodiagnostiikan avulla ei onnistu, ongelma saattaa johtua internet-palveluntarjoajasta, johon yrität ottaa yhteyttä, ulkoisesta laitteesta, jonka avulla yrität ottaa yhteyden internet-palveluntarjoajaan tai palvelimesta, jolle yrität päästä. Voit yrittää seuraavia asioita.

## **Kaapelimodeemi-, DSL- ja lähiverkko-internet-yhteydet**

Varmista että kaikki modeemin kaapelit on liitetty. Tarkista modeemin virtajohto, modeemin ja tietokoneen välinen kaapeli ja modeemin ja puhelinliitännän välinen kaapeli. Tarkista myös ethernet-keskittimien ja -reitittimien kaapelit ja virtalähteet.

## **Nollaa modeemi sammuttamalla se ja laittamalla se takaisin päälle**

Kytke DSL- tai kaapelimodeemi pois päältä muutamaksi minuutiksi ja kytke se sitten takaisin päälle. Jotkin internet-palveluntarjoajat suosittelevat modeemin virtajohdon irrottamista. Jos modeemissasi on nollauspainike, voit painaa sitä ennen tai jälkeen virran kytkemisen päälle ja pois.

*Tärkeää:* Modeemien ohjeet eivät koske LAN-käyttäjiä. Lähiverkkokäyttäjillä voi olla keskittimiä, kytkimiä, reitittimiä tai liitäntäpaneeleja, joita DSL- ja kaapelimodeemin käyttäjillä ei ole. LAN-käyttäjien kannattaa ottaa yhteys verkon ylläpitäjään internetpalveluntarjoajan sijaan.

## **PPPoE-yhteydet**

Jos et saa muodostettua yhteyttä internet-palveluntarjoajaasi PPPoE-protokollalla (Point to Point Protocol over Ethernet),varmista, että olet syöttänyt tiedot oikein Verkko-asetuksiin.

#### **PPPoE-asetusten tarkistaminen:**

- 1 Valitse Omenavalikko ( $\bullet$ ) > Järiestelmäasetukset.
- **2** Osoita Verkko.
- **3** Osoita verkkoyhteyspalveluiden luettelon alareunassa olevaa lisäyspainiketta (+) ja valitse Liitäntä-ponnahdusvalikosta PPPoE.
- **4** Valitse Ethernet-ponnahdusvalikosta liitäntä PPPoE-palvelulle. Jos muodostat yhteyden langalliseen verkkoon, valitse Ethernet, tai jos muodostat yhteyden langattomaan verkkoon, valitse AirPort.
- **5** Syötä palveluntarjoajalta saamasi tiedot, kuten käyttäjätili, salasana ja PPPoE-palvelun nimi (jos palveluntarjoaja edellyttää sitä).
- **6** Ota asetukset käyttöön osoittamalla Käytä.

## **Verkkoyhteydet**

Varmista, että ethernet-kaapeli on liitetty MacBook Prohon ja verkkoon. Tarkista kaikki ethernet-keskittimiin ja -reitittimiin kytketyt kaapelit ja virtalähteet.

Jos internet-yhteys jaetaan kahden tai useamman tietokoneen kesken, varmista, että verkkoasetukset on tehty sopivalla tavalla. Sinun on tiedettävä, tarjoaako internetpalveluntarjoaja yhden vai useampia IP-osoitteita (yhden jokaiselle koneelle).

Jos käytössä on vain yksi IP-osoite, sinulla on oltava yhteyden jakamiseen kykenevä NAT-reititin ( NAT = network address translation).

Lisätietoja käyttöönotosta saat reitittimen mukana tulleesta dokumentaatiosta tai verkon ylläpitäjältä. AirPort-tukiasemaa voidaan käyttää yhden IP-osoitteen jakamiseen useiden tietokoneiden kesken. Tietoja AirPort-tukiaseman käyttämisestä löytyy Mac-ohjeista tai Applen AirPort-verkkosivustolta osoitteesta www.apple.com/fi/support/airport.

Jos ongelman ratkaiseminen näiden ohjeiden avulla ei onnistu, ota yhteyttä internetpalveluntarjoajaan tai verkon ylläpitäjään.

## Langattomaan AirPort Extreme -verkkoon liittyvät ongelmat

Jos langattoman AirPort Extreme -yhteyden käytössä on ongelmia:

- Â Varmista, että tietokone tai verkko, johon yritetään ottaa yhteys, on toiminnassa ja että siihen voidaan ottaa langaton yhteys.
- Â Varmista, että olet tehnyt ohjelman asetukset tukiaseman mukana tulleiden ohjeiden mukaisesti.
- Â Varmista, että tämä tietokone on enintään antennin kantomatkan päässä toisesta tietokoneesta tai verkon tukiasemasta. Lähellä olevat sähkölaitteet tai metallirakenteet voivat häiritä langatonta tietoliikennettä ja lyhentää kantomatkaa. Signaalin laatu saattaa parantua, jos tietokone sijoitetaan toiseen paikkaan tai sitä käännetään.
- Tarkista valikkorivin AirPort-tilasymboli ( $\hat{\mathcal{F}}$ ). Neljä palkkia osoittavat signaalin voimakkuuden. Jos signaali on heikko, siirry eri paikkaan.
- Katso AirPort-ohieet (valitse Ohieet > Mac-ohieet ja sitten Kirjasto > AirPort-ohjeet valikkoriviltä). Katso myös lisätietoja langattoman laitteen mukana tulleista ohjeista.

# Ohjelmiston pitäminen päivitettynä

Voit muodostaa internet-yhteyden ja ladata ja asentaa automaattisesti uusimmat ilmaiset ohjelmistoversiot, ohjaimet ja muut Applen uutuudet.

Kun olet yhteydessä internetiin, Ohjelmiston päivitys tarkistaa, onko tietokoneellesi saatavilla päivityksiä. Voit asettaa MacBook Pron etsimään päivityksiä tasaisin väliajoin ja voit sitten ladata ja asentaa päivitykset.

## **Ohjelmistopäivitysten tarkistaminen:**

- 1 Valitse Omenavalikko ( $\bullet$ ) > Järiestelmäasetukset.
- **2** Osoita Ohjelmiston päivitys -symbolia ja seuraa näytöllä näkyviä ohjeita.
	- Â Jos haluat lisätietoja, etsi hakusanoilla "ohjelmiston päivitys" Mac-ohjeista.
	- Â Uusimmat Mac OS X:ää koskevat tiedot löytyvät Mac OS X -sivuilta osoitteesta www.apple.com/fi/macosx.

## <span id="page-61-0"></span>MacBook Pron mukana tulleen ohjelmiston uudelleenasennus

Käytä MacBook Pron mukana tulleita asennuslevyjä Mac OS X:n ja muiden tietokoneen mukana tulleiden ohjelmien asentamiseen. Voit asentaa Mac OS X:n kohdetaltiota tyhjentämättä, jolloin nykyiset tiedostosi ja asetuksesi säilytetään. Vaihtoehtoisesti voit ensin tyhjentää taltion, jolloin kaikki tietosi poistetaan ja tietokone on sen jälkeen valmis Mac OS X:n ja ohjelmien uudelleenasennukseen.

*Tärkeää:* Apple suosittelee kovalevyllä olevien tietojen varmuuskopiointia ennen ohjelmistojen palauttamista. Apple ei vastaa kadonneista tiedostoista.

## <span id="page-61-1"></span>**Mac OS X:n asentaminen**

#### **Asenna Mac OS X seuraavasti:**

- **1** Varmuuskopioi tärkeät tiedostosi.
- **2** Laita tietokoneen mukana tullut *Mac OS X Install DVD* asemaan.
- **3** Kaksoisosoita Asenna Mac OS X.
- **4** Seuraa näytöllä näkyviä ohjeita.

*Huomaa:* Jos haluat palauttaa MacBook Prohon Mac OS X:n alkuperäiset tehdasasetukset, sinun täytyy ensin tyhjentää taltio, johon haluat sen asentaa. Tämän voi tehdä asennuksen aikana käyttämällä Levytyökalua. Katso ohjeita seuraavasta tietokanta-artikkelista: http://support.apple.com/kb/HT3910?viewlocale=fi\_FI

- **5** Kun asennus on valmis, käynnistä tietokone uudelleen osoittamalla Käynnistä uudelleen.
- **6** Ota käyttäjätilisi käyttöön noudattaen Käyttöönottoapurin kehotuksia.

Jos tyhjennät kovalevyn asennuksen aikana, kaikki ohjelmat on asennettava uudelleen. Katso lisätietoja seuraavasta osiosta.

## **Ohjelmien uudelleenasennus**

Jos olet tyhjentänyt kovalevyn osana Mac OS X:n uudelleenasennusta, sinun täytyy asentaa uudelleen MacBook Pron mukana tulleet ohjelmat, kuten iLife-ohjelmat.

## **MacBook Pron mukana tulleiden ohjelmien asentaminen:**

- **1** Varmuuskopioi tärkeät tiedostosi.
- **2** Laita MacBook Pron mukana tullut *Applications Install DVD* asemaan.
- **3** Kaksoisosoita Install Bundled Software Only.
- **4** Seuraa näytöllä näkyviä ohjeita.
- **5** Kun asennus on valmis, osoita Sulje.

## Levytyökalun käyttäminen

Voit käyttää Levytyökalua MacBook Pron kovalevyn korjaamiseen, tarkistamiseen ja tyhjentämiseen.

#### **Levytyökalun käyttäminen:**

- **1** Laita tietokoneen mukana tullut *Mac OS X Install DVD* asemaan.
- **2** Kaksoisosoita Asenna Mac OS X.
- **3** Valitse MacBook Prossa Asentaja > Avaa Levytyökalu ja seuraa korjausosiossa näkyviä ohjeita nähdäksesi, voiko Levytyökalu korjata levyn.
- **4** Lopeta Mac OS X -asentaja.

Jos Levytyökalun käyttö ei auta, asenna MacBook Pron käyttöjärjestelmä uudelleen. Katso "MacBook [Pron mukana tulleen ohjelmiston uudelleenasennus" sivulla](#page-61-0) 62.

# <span id="page-63-0"></span>Lisätiedot, huolto ja tuki

MacBook Prossa ei ole käyttäjän huollettavissa olevia osia kovalevyä ja muistia lukuunottamatta. Jos MacBook Pro on huollon tarpeessa, ota yhteyttä Applen valtuuttamaan huoltopalveluntarjoajaan tai Appleen. Lisätietoja MacBook Prosta löytyy internetistä, näytöllä näkyvistä ohjeista, Järjestelmän kuvauksesta ja Apple Hardware Testistä.

#### **Verkkoresurssit**

Löydät verkosta huolto- ja tukitietoja osoitteesta www.apple.com/fi/support/. Valitse tarvittaessa maa ponnahdusvalikosta. Voit tehdä hakuja AppleCare Knowledge Base -tietokannasta, tarkistaa ohjelmistopäivitykset tai hankkia apua Applen keskusteluryhmistä.

#### **Ohjevalikko**

Voit etsiä vastauksia kysymyksiisi, ohjeita ja vianetsintätietoja Mac-ohjeista. Valitse Ohjeet > Mac-ohjeet.

## **Järjestelmän kuvaus**

Järjestelmän kuvauksen avulla saat tietoja MacBook Prostasi. Se näyttää asennetut laitteet ja ohjelmat, sarjanumeron ja käyttöjärjestelmäversion, asennetun muistin määrän ja muita tietoja. Kun haluat avata Järjestelmän kuvauksen, valitse valikkoriviltä Omenavalikko ( $\hat{\bullet}$ ) > Tietoja tästä Macista ja osoita Lisätietoja.

## **AppleCare-huolto ja -tuki**

MacBook Pron kauppaan kuuluu 90 päivän tekninen tuki ja vuoden kestävä laitteiston korjaustakuu Applen valtuuttamassa huollossa. Voit pidentää tuen kestoa ostamalla AppleCare Protection Plan -tukisopimuksen. Tietoja löytyy osoitteesta www.apple.com/fi/support/products tai alla mainitulta maakohtaiselta verkkosivustolta. Jos tarvitset apua, AppleCare-puhelintuki voi auttaa sinua ohjelmien asentamisessa ja avaamisessa sekä perusvianetsinnässä. Soita lähimmän tukikeskuksen numeroon (ensimmäiset 90 päivää ovat ilmaisia). Pidä tieto ostopäivästä ja MacBook Pron sarjanumerosta lähettyvilläsi, kun soitat tukeen.

*Huomaa:* 90 päivän takuupuhelintuki alkaa ostopäivästä. Siitä saatetaan periä normaalit puhelumaksut.

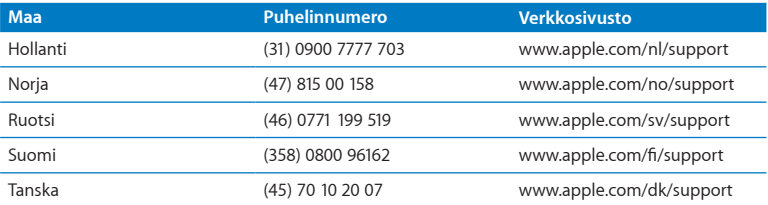

Puhelinnumerot saattavat muuttua, ja puheluista saatetaan periä maksu. Täydellinen luettelo löytyy verkosta osoitteesta:

**www.apple.com/support/contact/phone\_contacts.html**

## Tuotteen sarjanumeron sijainti

Selvitä tietokoneen sarjanumero jollakin seuraavista tavoista:

Â Käännä MacBook Pro ympäri. Sarjanumero on kaiverrettu koteloon saranan lähelle.

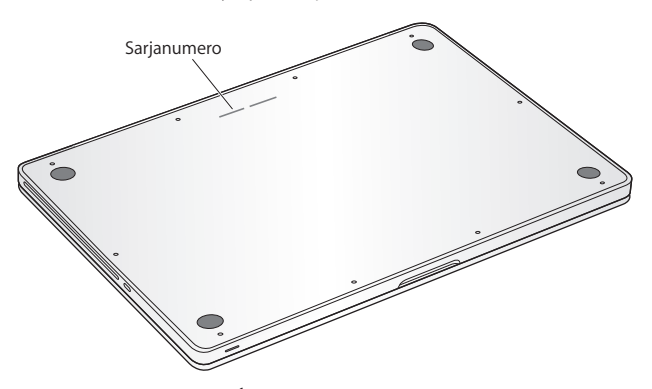

- Valitse Omenavalikko ( $\bullet$ ) > Tietoja tästä Macista. Osoittamalla Mac OS X -tekstin alla olevaa version numeroa voit katsoa Mac OS X:n version numeron, kokoonpanoversion ja sarjanumeron.
- Â Osoita Finderin symbolia ja avaa /Ohjelmat/Lisäohjelmat/Järjestelmän kuvaus. Osoita Sisältö-osiossa Laitteisto.

**5**

# **Sokerina pohjalla**

**www.apple.com/fi/environment** 

**Mac-ohjeet Q** ergonomia

Oman ja laitteen turvallisuuden vuoksi on tärkeää noudattaa näitä MacBook Pron puhdistukseen, käsittelyyn ja mukavaan työskentelyyn liittyviä ohjeita. Pidä nämä ohjeet itsesi ja muiden tietokoneen käyttäjien ulottuvilla.

*VAROITUS:* Tietokoneen virheellinen säilytys tai käyttö voi mitätöidä valmistajan takuun.

# Tärkeitä turvallisuustietoja

*VAROITUS:* Näiden turvallisuusohjeiden noudattamatta jättäminen saattaa aiheuttaa tulipalon, sähköiskun tai muun vahingon tai vamman.

**Sisäinen akku** Älä irrota MacBook Pron akkua. Akun saa vaihtaa vain Applen valtuuttama huoltopalveluntarjoaja. Keskeytä MacBook Pron käyttö, jos se putoaa tai vaikuttaa murtuneelta, taipuneelta, väärän muotoiselta tai vahingoittuneelta. Älä altista tietokonetta yli 100° C:n lämpötilalle.

**Oikeaoppinen käsitteleminen** Aseta MacBook Pro vakaalle työskentelytasolle, jossa ilma pääsee kiertämään riittävän hyvin tietokoneen alla ja ympärillä. Älä käytä MacBook Prota tyynyn tai muun pehmeän alustan päällä, koska pehmeä materiaali voi tukkia ilma-aukot. Älä koskaan aseta mitään näppäimistön päälle MacBook Prota käyttäessäsi. Älä koskaan työnnä esineitä ilma-aukkoihin.

MacBook Pron pohja saattaa kuumentua normaalissa käytössä. Jos pidät MacBook Prota sylissäsi ja se alkaa tuntua liian kuumalta, siirrä tietokone vakaalle työskentelytasolle.

**Vesi ja kosteat paikat** Pidä MacBook Pro pois nesteiden läheisyydestä, esimerkiksi erillään juomista, pesualtaista, kylpyammeista ja suihkutiloista. Suojaa MacBook Pro kosteudelta ja märältä säältä, kuten sateelta, lumelta ja sumulta.

**60 W MagSafe -virtalähde** Varmista, että virtapistoke tai virtajohto on työnnetty kunnolla virtalähteeseen, ennen kuin liität virtalähteen pistorasiaan. Käytä ainoastaan MacBook Pron mukana tullutta virtalähdettä tai tuotteen kanssa yhteensopivaa hyväksyttyä Apple-virtalähdettä. Virtalähde saattaa kuumentua normaalin käytön aikana. Liitä virtalähde aina suoraan pistorasiaan tai sijoita se lattialle paikkaan, jossa ilma vaihtuu hyvin.

Irrota virtalähde ja muut johdot seuraavissa tapauksissa:

- Â haluat lisätä muistia tai päivittää kovalevyn
- haluat puhdistaa kotelon (vain suosituksen mukaisella tavalla, katso [sivu](#page-72-0) 73)
- virtajohto tai pistoke on rispaantunut tai muuten vahingoittunut
- Â MacBook Pro tai virtalähde on altistunut sateelle tai runsaalle kosteudelle tai kotelon päälle on kaatunut nestettä
- MacBook Pro tai virtalähde on pudonnut, kotelo on vaurioitunut tai epäilet laitteiston tarvitsevan huoltoa tai korjausta.

MagSafe-virtalähdeportissa on magneetti, joka voi poistaa luottokorttien, iPodien tai muiden laitteiden tiedot. Välttääksesi tietojen menetyksen pidä nämä tai muut magneettiherkät esineet yli 25 mm päässä portista.

Jos MagSafe-virtalähdeporttiin joutuu roskia, poista ne varovasti kuivalla pumpulipuikolla.

## **MagSafen virtatiedot:**

- Â *Taajuus:* 50 60 Hz, yksivaiheinen
- Â *Verkkojännite:* 100 240 V
- Â *Ulostulojännite:* 16,5 V tasavirta, 3,65 A

**Kuulovauriot** Kuulokkeiden käyttäminen suurella äänenvoimakkuudella voi heikentää kuuloa pysyvästi. Ajan kuluessa voit sopeutua korkeampaan äänenvoimakkuuteen niin, että se kuulostaa normaalilta vaikka saattaakin vahingoittaa kuuloasi. Jos korvasi soivat tai muiden puhe kuulostaa vaimealta, keskeytä kuuntelu ja tarkistuta kuulosi. Mitä suurempi äänenvoimakkuus on, sitä nopeammin kuulo voi vaurioitua. Korvalääkärit suosittelevat kuulon suojaamista:

- Â rajoittamalla nappikuulokkeiden tai kuulokkeiden käyttöä suurella äänenvoimakkuudella
- Â välttämällä äänenvoimakkuuden nostamista peittämään meluisan ympäristön äänet
- Â vähentämällä äänenvoimakkuutta, jos et kuule lähellä olevien ihmisten puhetta.

**Erityisen riskialtis toiminta** Tätä tietokonetta ei ole suunniteltu käytettäväksi ydinenergia-alan toiminnan, lentoliikenteen navigointi- ja tietoliikennejärjestelmien, lennonjohtojärjestelmien tai muiden sellaisten järjestelmien yhteydessä, joissa tietokoneessa ilmennyt toimintahäiriö saattaa aiheuttaa kuoleman, henkilövahingon tai vakavan ympäristöhaitan vaaran.

## **Tietoja optisten asemien laserista**

*VAROITUS:* Muiden kuin laitteen käyttöoppaassa lueteltujen toimenpiteiden suorittaminen saattaa johtaa altistumiseen vaaralliselle säteilylle.

Tietokoneen optinen asema sisältää laserin, joka on turvallinen normaalissa käytössä, mutta joka voi olla haitallinen silmille, jos asema puretaan. Laitteen huolto on turvallisinta jättää Applen valtuuttaman huoltopalveluntarjoajan tehtäväksi.

## Tärkeitä käsittelyohjeita

*HUOMAA:* Näiden käsittelyohjeiden laiminlyönnistä voi aiheutua vaurioita MacBook Prolle tai muita esinevahinkoja.

**Käyttöympäristö** MacBook Pron suorituskyky voi heikentyä, jos sitä käytetään nämä raja-arvot ylittävässä ympäristössä:

- Â *Käyttölämpötila:* 10°–35° C
- Â *Varastointilämpötila:* -20°–45° C
- Â *Suhteellinen kosteus:* 5 %–90 % (ei-kondensoituva)
- Â *Käyttökorkeus:* 0–3048 metriä

**MacBook Pron käynnistäminen** Älä koskaan käynnistä MacBook Prota, elleivät sen kaikki sisäiset ja ulkoiset osat ole paikoillaan. Jos osia puuttuu, tietokoneen käyttäminen voi olla vaarallista ja vahingoittaa tietokonetta.

**MacBook Pron kantaminen** Jos kuljetat MacBook Prota kassissa tai salkussa, varmista, ettei kassissa tai salkussa ole irtonaisia esineitä (kuten paperiliittimiä tai kolikoita), jotka saattaisivat vahingossa joutua tietokoneen sisälle ilma-aukon tai optisen aseman aukon kautta tai jotka saattaisivat juuttua porttiin. Myös magneettiherkät esineet on pidettävä poissa MagSafe-virtalähdeportin läheisyydestä.

**Liittimien ja porttien käyttäminen** Älä koskaan työnnä liitintä porttiin väkisin. Kun liität laitteen, varmista, ettei portissa ole roskia, että liitin sopii porttiin ja että se on oikeassa asennossa porttiin nähden.

**Optisen aseman käyttäminen** MacBook Pron SuperDrive-asema tukee tavallisia 12 cm levyjä. Asema ei tue epäsäännöllisen muotoisia levyjä tai alle 12 cm mittaisia levyjä ja ne voivat juuttua asemaan.
**Lasiosien käsitteleminen** MacBookissa Prossa on lasiosia, mukaan lukien näyttö ja ohjauslevy. Jos ne vahingoittuvat, älä käytä MacBook Prota ennen kuin Applen valtuuttama huoltopalveluntarjoaja on korjannut sen.

**MacBook Pron varastoiminen** Jos aiot säilyttää MacBook Prota käyttämättä pitkään, pidä se huoneenlämmössä (mieluiten 22° C) ja laske akun varaus 50 prosenttiin tai sen alle. Jos säilytät MacBook Prota varastossa yli viisi kuukautta, pura akun varaus noin 50 prosenttiin. Jotta akun kapasiteetti säilyisi, lataa sen varaus 50 prosentin tasolle noin puolen vuoden välein.

**MacBook Pron puhdistaminen** Kun puhdistat MacBook Pron ja sen osien ulkopintaa, sammuta ensin MacBook Pro ja irrota virtalähde. Puhdista tietokoneen ulkopuoli pehmeällä ja kostealla nukkaamattomalla liinalla. Varo, ettei kosteutta pääse tietokoneen aukkoihin. Älä suihkuta nestettä suoraan tietokoneen päälle. Älä käytä aerosolisuihkeita tai hankausaineita, jotka voisivat vahingoittaa pintaa.

**MacBook Pron näytön puhdistaminen** Kun puhdistat MacBook Pron näyttöä, sammuta ensin MacBook Pro ja irrota virtalähde. Kostuta sitten mukana tuleva puhdistusliina pelkällä vedellä ja pyyhi näyttö. Älä suihkuta nestettä suoraan näytölle.

# Ergonomia

Tässä on joitakin vinkkejä terveellisen työympäristön luomiseen.

# **Näppäimistö ja ohjauslevy**

Hartioiden tulisi olla rentoina näppäimistöä ja ohjauslevyä käytettäessä. Olka- ja kyynärvarren tulisi olla keskenään suoraa kulmaa hivenen suuremmassa kulmassa, ranteen ja käden suurin piirtein suorassa linjassa.

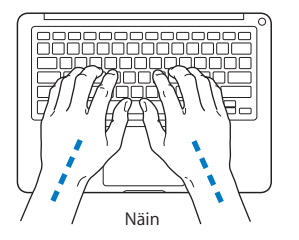

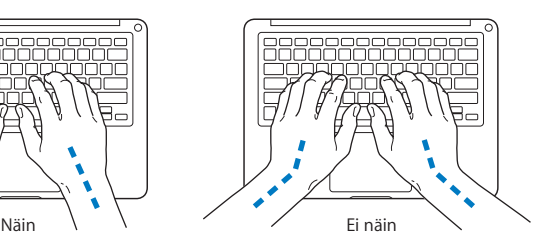

Kirjoita ja käytä ohjauslevyä kevyin painalluksin ja anna käsien ja sormien olla rentoina. Vältä peukaloiden kiertymistä kämmenten alle.

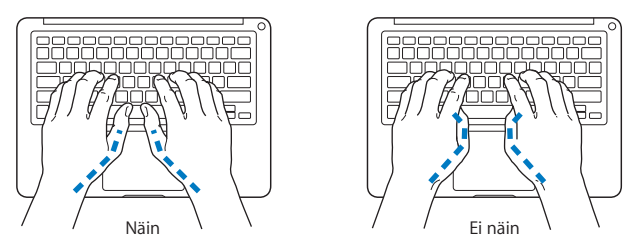

Ehkäise väsymystä vaihtamalla käsien asentoa usein. Jotkut tietokoneen käyttäjät saattavat tuntea kipua käsissä, ranteissa tai käsivarsissa jatkuvan intensiivisen työn jälkeen. Jos sinulle alkaa kehittyä kroonisia kipuja tai epämukavia tuntemuksia käsissä, ranteissa tai käsivarsissa, ota yhteyttä asiantuntevaan terveydenhuollon ammattilaiseen.

# **Ulkoinen hiiri**

Jos käytät ulkoista hiirtä, sijoita hiiri samalle korkeudelle näppäimistön kanssa ja sopivalle etäisyydelle.

# **Tuoli**

Paras tuoli on säädettävä ja miellyttävän tukeva. Tuolin korkeus tulisi säätää niin, että reidet ovat vaakasuorassa ja jalkaterät ovat tasaisesti lattialla. Tuolin selkänojan pitäisi tukea alaselkää (ristiselkää). Säädä selkänoja itsellesi sopivaksi tuolin valmistajan ohjeiden mukaan.

Tuolia on ehkä korotettava siten, että kyynärvarret ja kämmenet ovat sopivassa kulmassa näppäimistöön nähden. Jos jalkaterät eivät tällöin lepää lattialla, voit käyttää korkeudeltaan ja kallistukseltaan säädettävää jalkatukea. Jalkatukea ei ehkä tarvita, jos työtasoa voidaan laskea. Voit käyttää myös pöytää, jossa on näppäimistötaso, joka on normaalia työskentelykorkeutta alempana.

# **Sisäänrakennettu näyttö**

Säädä näytön katselukulma mahdollisimman hyvin käyttöympäristöön sopivaksi. Jos näyttö ei tunnu liikkuvan, älä runno sitä väkisin. Näyttöä ei ole tarkoitettu avautumaan yli 130 asteen kulmaan.

Näytön kirkkautta ja kontrastia on ehkä tarpeen säätää, mikäli tietokone siirretään työpisteestä toiseen tai valaistus muuttuu.

Lisätietoja ergonomiasta löytyy osoitteesta:

**www.apple.com/fi/about/ergonomics**

# Apple ja ympäristö

Apple Inc. kantaa vastuun tuotteidensa ja toimintojensa ympäristövaikutusten pitämisestä mahdollisimman vähäisinä.

Lisätietoja löytyy osoitteesta:

**www.apple.com/fi/environment**

# **Regulatory Compliance Information**

# **FCC Compliance Statement**

This device complies with part 15 of the FCC rules. Operation is subject to the following two conditions: (1) This device may not cause harmful interference, and (2) this device must accept any interference received, including interference that may cause undesired operation. See instructions if interference to radio or television reception is suspected.

L'utilisation de ce dispositif est autorisée seulement aux conditions suivantes: (1) il ne doit pas produire de brouillage et (2) l'utilisateur du dispositif doit étre prêt à accepter tout brouillage radioélectrique reçu, même si ce brouillage est susceptible de compromettre le fonctionnement du dispositif.

# **Radio and Television Interference**

This computer equipment generates, uses, and can radiate radio-frequency energy. If it is not installed and used properly—that is, in strict accordance with Apple's instructions—it may cause interference with radio and television reception.

This equipment has been tested and found to comply with the limits for a Class B digital device in accordance with the specifications in Part 15 of FCC rules. These specifications are designed to provide reasonable protection against such interference in a residential installation. However, there is no guarantee that interference will not occur in a particular installation.

You can determine whether your computer system is causing interference by turning it off. If the interference stops, it was probably caused by the computer or one of the peripheral devices.

If your computer system does cause interference to radio or television reception, try to correct the interference by using one or more of the following measures:

- Turn the television or radio antenna until the interference stops.
- Move the computer to one side or the other of the television or radio.
- Move the computer farther away from the television or radio.
- Plug the computer in to an outlet that is on a different circuit from the television or radio. (That is, make certain the computer and the television or radio are on circuits controlled by different circuit breakers or fuses.)

If necessary, consult an Apple Authorized Service Provider or Apple. See the service and support information that came with your Apple product. Or consult an experienced radio/television technician for additional suggestions.

*Important:* Changes or modifications to this product not authorized by Apple Inc. could void the EMC compliance and negate your authority to operate the product.

This product has demonstrated EMC compliance under conditions that included the use of compliant peripheral devices and shielded cables (including Ethernet network cables) between system components. It is important that you use compliant peripheral devices and shielded cables between system components to reduce the possibility of causing interference to radios, television sets, and other electronic devices.

*Responsible party (contact for FCC matters only):* Apple Inc. Corporate Compliance 1 Infinite Loop, MS 26-A Cupertino, CA 95014

## **Wireless Radio Use**

This device is restricted to indoor use when operating in the 5.15 to 5.25 GHz frequency band.

Cet appareil doit être utilisé à l'intérieur.

# **Exposure to Radio Frequency Energy**

The radiated output power of the AirPort Extreme technology is below the FCC radio frequency exposure limits. Nevertheless, it is advised to use the wireless equipment in such a manner that the potential for human contact during normal operation is minimized.

# **FCC Bluetooth Wireless Compliance**

The antenna used with this transmitter must not be colocated or operated in conjunction with any other antenna or transmitter subject to the conditions of the FCC Grant.

# **Bluetooth Industry Canada Statement**

This Class B device meets all requirements of the Canadian interference-causing equipment regulations.

Cet appareil numérique de la Class B respecte toutes les exigences du Règlement sur le matériel brouilleur du Canada.

# **Industry Canada Statement**

Complies with the Canadian ICES-003 Class B specifications. Cet appareil numérique de la classe B est conforme à la norme NMB-003 du Canada. This device complies with RSS 210 of Industry Canada.

# **Bluetooth Europe—EU Declaration of Conformity**

This wireless device complies with the R&TTE Directive.

# **Europe—EU Declaration of Conformity**

The equipment complies with the RF Exposure Requirement 1999/519/EC, Council Recommendation of 12 July 1999 on the limitation of exposure of the general public to electromagnetic fields (0 Hz to 300 GHz).

Apple Inc. täten vakuuttaa, että tämä 802.11a/b/g/n Mini-PCIe -kortti on R&TTE-direktiivin mukainen.

Complies with European Low Voltage and EMC Directives. See: www.apple.com/euro/compliance

 $\epsilon$ 

# **Korea Warning Statements**

"당해 무선설비는 운용 중 전파혼신 가능성이 있음" "이 기기는 인명안전과 관련된 서비스에 사용할 수 없습니다"

# B급 기기(가정용 방송통신기기)

이 기기는 가정용(B급)으로 전자파적합등록을 한 기기로서 주로 가정에서 사용하는 것을 목적으로 하며, 모든 지역에서 사용할 수 있습니다.

## **Singapore Wireless Certification**

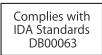

# **Taiwan Wireless Statements**

### 無線設備的警生擊明

郷刑式認證合格之低功率射頻雷機,非經許可,公司、 商號或使用者均不得槽白變更頻率、加大功率或變更原 設計之特性及功能。低功率射頻電機之使用不得影響飛 航安全及干擾合法通信;經發現有干擾現象時,應立即 停用,並改善至無干擾時方得繼續使用。前項合法通信 指体雷信法規定作業之無線雷通信。低功率射頻雷機須 忍受合法通信或工業・科學及醫療用電波輻射性電機設 借之干擾。

# 如有這 頻率:

# 於 5.25GHz 至 5.35GHz 區域內操作之 無線設備的警告聲明

工作頻率 5.250 ~ 5.350GHz 該頻段限於室內使用。

磁 告

本雷池如果更換不正確會有爆炸的危險

請依製造商說明書處理用過之電池

## **Taiwan Class B Statement**

Class B 設備的警告聲明 NH

## **VCCI Class B Statement**

情報処理装置等電波障害自主規制について

この装置は、情報処理装置等電波障害自主規制協議 会 (VCCI) の基準に基づくクラス B 情報技術装置で す。この装置は家庭環境で使用されることを目的と していますが、この装置がラジオやテレビジョン受 信機に近接して使用されると、受信障害を引き起こ すことがあります。

取扱説明書に従って正しい取扱をしてください。

#### **Russia**

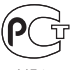

MF67

# **Tietoja ulkoisesta USB-modeemista**

Jos kytket MacBook Pron puhelinlinjaan käyttäen USB-modeemia, tutustu modeemin mukana tulleessa oppaassa oleviin tietoliikenneviranomaisen ohjeisiin.

# **ENERGY STAR**®  **Compliance**

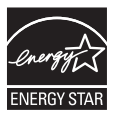

As an ENERGY STAR® partner, Apple has determined that standard configurations of this product meet the ENERGY STAR® guidelines for energy efficiency. The ENERGY STAR® program is a partnership with electronic equipment manufacturers to promote energy-efficient products. Reducing energy consumption of products saves money and helps conserve valuable resources.

This computer is shipped with power management enabled with the computer set to sleep after 10 minutes of user inactivity. To wake your computer, click the mouse or trackpad button or press any key on the keyboard.

For more information about ENERGY STAR®, visit: www.energystar.gov

EEE vönetmeliğine (Elektrikli ve Elektronik Esvalarda Bazı Zararlı Maddelerin Kullanımının Sınırlandırılmasına Dair Yönetmelik) uvaundur.

## 中国

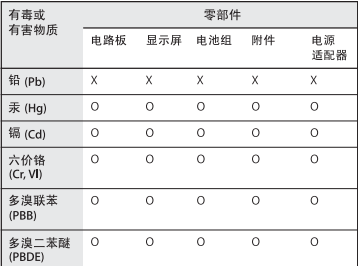

Q: 表示该有毒有害物质在该部件所有均质材料中的含量均在 SJ/T 11363-2006 规定的限量要求以下。

x· 表示该有毒有害物质至少在该部件的某一均质材料中的含 量超出 SJ/T 11363-2006 规定的限量要求。

根据中国电子行业标准 SJ/T11364-2006 和相关的中国 政府法规, 本产品及其某些内部或外部组件上可能带 有环保使用期限标识。取决于组件和组件制造商,产 品及其组件上的使用期限标识可能有所不同。组件上 的使用期限标识优先于产品上任何与之相冲突的或不 同的环保使用期限标识。

# *Türkiye* **Tietoja hävittämisestä ja kierrätyksestä**

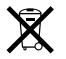

Tämä symboli kertoo, että tuote on hävitettävä asianmukaisesti paikallista lainsäädäntöä noudattaen. Kun tuotteen käyttöikä on lopussa, tiedustele kierrätysvaihtoehdoista ottamalla yhteyttä Appleen tai paikallisiin viranomaisiin.

Tietoja Applen kierrätysohjelmasta löytyy osoitteesta www.apple.com/fi/environment/recycling.

*Brazil—Disposal Information:* 

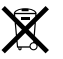

*Brasil: Informações sobre descarte e reciclagem*  O símbolo indica que este produto e/ou sua bateria não devem ser descartadas no lixo doméstico. Quando decidir descartar este produto e/ou sua bateria, faça-o de acordo com as leis e diretrizes ambientais locais. Para informações sobre o programa de reciclagem da Apple, pontos de coleta e telefone de informações, visite www. apple.com/br/environment.

*Euroopan unioni – tietoja tuotteen hävittämisestä:* 

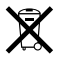

Yllä oleva symboli kertoo, että paikallisten lakien ja määräysten mukaan tuotetta ei saa hävittää tavallisen kotitalousjätteen seassa. Kun tuotteen käyttöikä on lopussa, vie se paikallisten viranomaisten osoittamaan keräyspisteeseen. Jotkin keräyspisteet vastaanottavat tuotteita veloituksetta. Tuotteen asianmukainen talteenotto ja kierrätys auttavat säästämään luonnonvaroja ja varmistamaan, että tuote kierrätetään tavalla, joka suojaa terveys- ja ympäristöhaitoilta.

### **Tietoja akun ja paristojen hävittämisestä**

Vanhoja paristoja ja akkuja hävitettäessä on noudatettava paikallisia ympäristömääräyksiä.

*California:* The coin cell battery in the optional Apple Remote contains perchlorates. Special handling and disposal may apply. Refer to: www.dtsc.ca.gov/hazardouswaste/perchlorate

*Deutschland:* Dieses Gerät enthält Batterien. Bitte nicht in den Hausmüll werfen. Entsorgen Sie dieses Gerätes am Ende seines Lebenszyklus entsprechend der maßgeblichen gesetzlichen Regelungen.

*Nederlands:* Gebruikte batterijen kunnen worden ingeleverd bij de chemokar of in een speciale batterijcontainer voor klein chemisch afval (kca) worden gedeponeerd.

*Taiwan:*

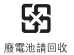

 $\triangle$  Apple Inc.

© 2010 Apple Inc. Kaikki oikeudet pidätetään.

Tämä käyttöopas on tekijänoikeuslakien suojaama eikä sitä saa osittainkaan kopioida ilman Applen antamaa kirjallista lupaa.

Tämän käyttöoppaan sisältämien tietojen oikeellisuus on pyritty varmistamaan kaikin tavoin. Apple ei vastaa paino- tai lyöntivirheistä.

Apple 1 Infinite Loop Cupertino, CA 95014 408-996-1010 www.apple.com

Apple-logo on Apple Inc:n Yhdysvalloissa ja muissa maissa rekisteröity tavaramerkki. Näppäimistöllä kirjoitettavan Apple-logon (Optio-A) käyttäminen kaupallisiin tarkoituksiin ilman Applen etukäteen antamaa kirjallista lupaa voidaan tulkita tavaramerkkirikkomukseksi sekä lainvastaiseksi epäreiluksi kilpailuksi.

Apple, Apple-logo, AirPort, AirPort Extreme, Cover Flow, Exposé, FileVault, FireWire, GarageBand, iCal, iChat, iLife, iMovie, iPhone, iPhoto, iPod, iSight, iTunes, Keynote, Mac, MacBook, Macintosh, Mac OS, MagSafe, Photo Booth, Safari, Snow Leopard, Spaces, Spotlight, SuperDrive ja Time Machine ovat Apple Inc:n Yhdysvalloissa ja muissa maissa rekisteröityjä tavaramerkkejä.

Finder, FireWire-logo ja Multi-Touch ovat Apple Inc:n tavaramerkkejä.

AppleCare, Apple Store ja iTunes Store ovat Apple Inc:n Yhdysvalloissa ja muissa maissa rekisteröityjä palvelumerkkejä.

ENERGY STAR® on Yhdysvalloissa rekisteröity tavaramerkki.

Intel, Intel Core ja Xeon ovat Intel Corp:n tavaramerkkejä Yhdysvalloissa ja muissa maissa.

Bluetooth® -sana ja -logot ovat Bluetooth SIG, Inc:n rekisteröityjä tavaramerkkejä, ja Apple Inc. käyttää niitä lisenssillä.

Kaikki muut tässä mainitut yritysten ja tuotteiden nimet ovat asianomaisten yritysten tavaramerkkejä. Muiden valmistajien tuotteiden mainitseminen on tapahtunut yksinomaan tiedonvälitystarkoituksessa eikä merkitse tukea tai suositusta. Apple ei vastaa näiden tuotteiden toiminnasta tai käytöstä.

Valmistettu Dolby Laboratoriesin lisenssillä. Dolby-, Pro Logic-, ja DD-symboli ovat Dolby Laboratoriesin rekisteröityjä tavaramerkkejä. Confidential Unpublished Works, © 1992–1997 Dolby Laboratories, Inc. Kaikki oikeudet pidätetään.

Julkaistu samanaikaisesti Yhdysvalloissa ja Kanadassa.